ThinScale Management Console Administrator's Guide

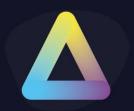

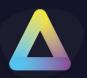

### **Table of Content**

| Tak | ble of Content                              | 1  |
|-----|---------------------------------------------|----|
| 1.  | ThinScale Management Console                | 5  |
|     | Introduction                                | 5  |
|     | Supported Platforms and System Requirements | 6  |
|     | Installation                                | 6  |
|     | Uninstalling                                | 6  |
|     | Things to know before you start             | 7  |
| 2.  | Login Dialog                                | 8  |
|     | Management Server Uri                       | 8  |
|     | Status Page                                 | 10 |
|     | Native / Domain Login / OAuth Login         | 10 |
|     | Save credentials                            | 13 |
| 3.  | User Interface Overview                     | 14 |
|     | Menu Buttons                                | 15 |
|     | Folders                                     | 15 |
|     | Search bar                                  | 17 |
| 4.  | Devices                                     | 18 |
|     | Device Folder                               | 19 |
|     | Device Folder: Devices Tab                  | 19 |
|     | Device Folder: Assigned Profiles Tab        | 21 |
|     | Device Folder: Software Packages Tab        | 21 |
|     | Device Folder: Notification Tab             | 22 |
|     | Device Folder: Auth Providers Tab           | 22 |
|     | Device Folder: Virtual Disks Tab            | 22 |
|     | Device Folder: Stats Tab                    | 23 |
|     | Device Folder: Reporting Tab                | 23 |
|     | Features                                    | 23 |
|     | TDA Events                                  | 25 |
|     | TDA Events Details when double clicked      | 26 |
|     | IntelliPerform                              | 27 |

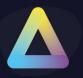

| <b>5</b> . | Device View                                                     | 28 |
|------------|-----------------------------------------------------------------|----|
| 6.         | Device Actions                                                  | 29 |
| 7.         | Default Device Properties                                       | 31 |
| 8.         | Device Remote Control                                           | 32 |
| 9.         | User Assignments                                                | 34 |
| 10.        | Profiles                                                        | 35 |
|            | Profile Folder View                                             | 35 |
|            | Profile Context Menu                                            | 35 |
|            | Profile View                                                    | 36 |
| 11.        | Device Policies                                                 | 37 |
|            | Operating Mode                                                  | 37 |
|            | Device Login Options                                            | 37 |
|            | Use Local Managed Account                                       | 38 |
|            | Use Custom Account                                              | 38 |
|            | Don't Auto Login                                                | 38 |
|            | Do Nothing                                                      | 38 |
|            | Ignore Shift Override                                           | 38 |
|            | Set Local Managed Account display name to an authenticated user | 38 |
|            | General                                                         | 39 |
|            | Cache Configuration                                             | 39 |
|            | Local Managed Account Per Profile                               | 39 |
|            | Local Managed Account Per Authentication User                   | 39 |
|            | Disable Folder Integrity Check                                  | 39 |
|            | Hide Splash Screen                                              | 39 |
|            | Branding and Shortcut                                           | 40 |
|            | Startup Script                                                  | 40 |
|            | Enable Startup Script                                           | 40 |
|            | Startup Script Timeout                                          | 40 |
|            | Device Settings                                                 | 41 |
|            | Admin Actions                                                   | 42 |
|            | Only allow device action when in secure session                 | 42 |
|            | Perform device actions silently                                 | 42 |
|            | Perform device actions if no user response is received          | 42 |
|            |                                                                 |    |

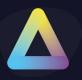

|     | Administration                                                             | 42 |
|-----|----------------------------------------------------------------------------|----|
|     | Authentication                                                             | 43 |
| 12. | Access Keys                                                                | 44 |
| 13. | Authentication Providers                                                   | 46 |
|     | LDAP                                                                       | 47 |
|     | LDAP V2                                                                    | 48 |
|     | Windows Account                                                            | 50 |
|     | Azure, Ping, and Okta                                                      | 50 |
| 14. | Software Packages                                                          | 51 |
|     | Package Creator                                                            | 51 |
|     | Software Package                                                           | 52 |
|     | Secure Session Package (v8.0 Only)                                         | 52 |
|     | Name                                                                       | 52 |
|     | Publisher                                                                  | 52 |
|     | Description                                                                | 52 |
|     | Version                                                                    | 52 |
|     | Reboot Required                                                            | 52 |
|     | Reboot Now                                                                 | 53 |
|     | Per User Install                                                           | 53 |
|     | Install Files                                                              | 53 |
|     | Adding a new software package                                              | 54 |
|     | Example Notepad Secure Session Package                                     | 55 |
|     | INSTALL SCRIPT PS1                                                         | 57 |
|     | UNINSTALL SCRIPT PS1                                                       | 59 |
|     | Please check our library of already made package from the ThinScale Portal | 60 |
| 15. | Virtual Disks                                                              | 61 |
| 16. | Roles                                                                      | 63 |
|     | Domain Account Roles                                                       | 65 |
| 17. | Users                                                                      | 66 |
| 18. | Management Servers                                                         | 67 |
| 19. | Notifications                                                              | 68 |
|     | Display Name                                                               | 69 |
|     | Start                                                                      | 69 |

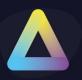

|     | Email Address                         |    |
|-----|---------------------------------------|----|
|     | Frequency                             | 69 |
|     | Notification Types                    | 69 |
| 20. | Licensing                             | 70 |
|     | Assign the License to a device folder | 71 |
| 21. | Device Analytics                      | 72 |
| 22. | Device Logs                           | 73 |
| 23. | lcons                                 | 79 |
| 24  | Troubleshooting                       | 27 |

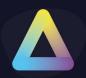

### 1. ThinScale Management Console

#### Introduction

The ThinScale Management Console makes it easy for you to:

- manage your Devices
- User Assignments
- create and assign **Profiles t**o your **Devices**
- create Access Keys P for your Devices to connect to
- assign one or more Management Servers to your Access Keys
- create, assign, and deploy Software Packages
- create and assign Notifications
- setting Devices and Notifications Global Settings
- look at the **Knowledge Base** articles
- Install and use PowerShell Module
- Manage Devices between Management Servers 🔯
- ThinScale Portal
- Authentication Providers
- Virtual Disks
- Licence Report
- Device Policies

The Management Console also supports multiple user accounts with role-based permissions. This enables you to delegate tasks to other people in your organisation without exposing the full administrator capabilities of the Console. Also, to help keep track of changes you can find an **Audit Log** of Console management events and actions recorded per user.

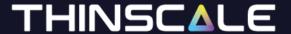

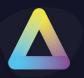

#### **Supported Platforms and System Requirements**

- Windows 10 (or greater)
  - At least 2 GB of RAM
  - o At least 500 MB of free disk space
- .Net Framework 4.7.8 or greater
- .NET Core 6.0.6 Runtime specific
  - o (If installed together with the Management Server)

https://dotnet.microsoft.com/en-us/download/dotnet/6.0

#### Installation

The default installation directories are listed below:

- 64-bit machine: C:\Program Files (x86) \ThinScale Management Console
- 32-bit machine: C:\Program Files\ThinScale Management Console

A silent installation is supported as below:

"msiexec /I ThinScaleManagementConsole-8.0.x.msi /QB /norestart"

#### Uninstalling

ThinScale Management Console is an MSI-based installation and will appear in Program and Features within the Windows Control Panel.

#### To uninstall:

- 1. Open Control Panel
- 2. Select Programs -> Program and Features
- 3. Right-click ThinScale Management Console and select 'Uninstall'.
- 4. Follow the uninstall instructions.

Note: The Uninstall must be performed by a user with administrator privileges on the local device.

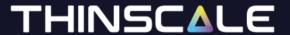

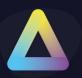

#### Things to know before you start

The ThinScale Management Server will disconnect idle Management Server connections after 30 minutes. You may change this value (see ThinScale Management Service Administrators guide).

All traffic, client or server-related, is relayed by the Management Server web service, at no point you are talking to a client PC. The exception to this rule is when remote controlling a ThinKiosk device, you are communicating directly with the device when the shadow window opens.

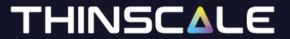

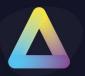

### 2. Login Dialog

Whenever you start the Management Console the first screen displayed is the Login dialog.

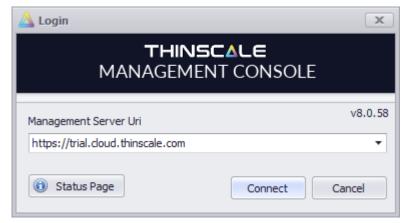

Please note version number may be different from the picture

#### Management Server Uri

This is the address of your Management Server.

You may choose any address if you have more than one Management Server configured. All Management Servers (*Primary* and *Hub*) are synchronised, and the data returned to the Console is identical.

**Tip:** You can find the address by opening the *ThinScale Management Configuration* application installed on your Windows server machine that is hosting the Management Server.

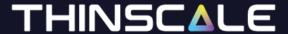

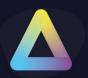

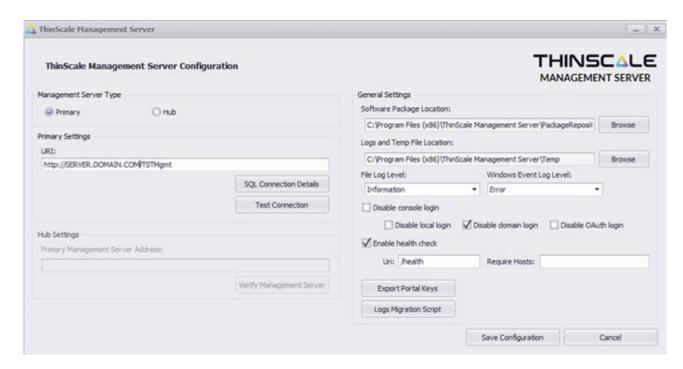

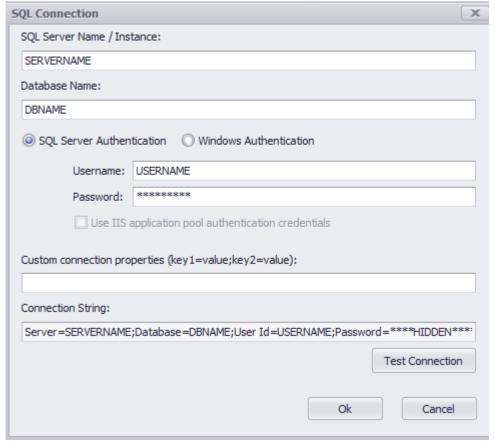

During the initial setup of the first Management Server, an administrator account will have been created. The default username is **Administrator**, and the password can be set using the dialog box shown during installation.

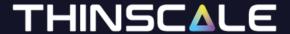

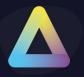

Select 'Native Login' and use these credentials to log in.

Additional local user accounts can be created once logged into the console. Active Directory groups and users can also be added to your Roles, to allow domain authentication. (See the Domain Account Roles section for more information on adding your domain users and groups)

#### **Status Page**

It will show the ThinScale Management Server Information over a web page if clicked.

Once you connect there are three ways you can connect:

#### Native / Domain Login / OAuth Login

The Management Server supports both Native (local accounts created within the Management Server) Domain Logins (Active Directory groups or users), and from the 8.0 via an Auth Provider.

Note: To use a domain account you need to login first with the native account and then add the user within the section in the Management console. See Domain Account Role Section

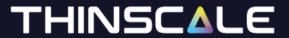

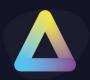

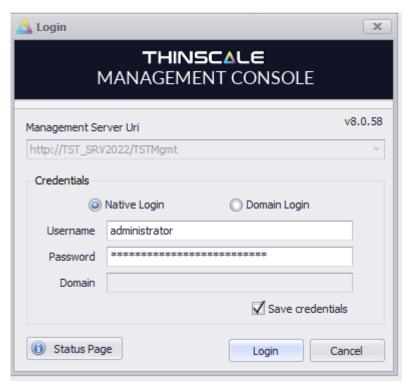

Figure 1: Native Login

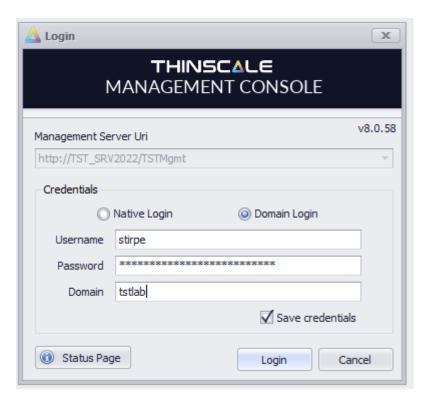

Figure 2: Domain Login

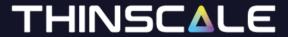

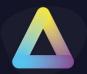

When an OAuth is utilized, a new component is needed if not already installed

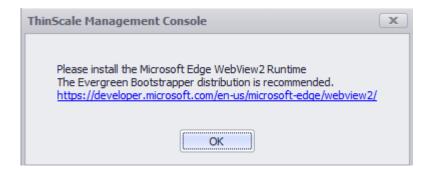

https://developer.microsoft.com/en-us/microsoft-edge/webview2/

When distributing your application, there are a few ways you can ensure the WebView2 Runtime is on client machines. Learn more about those options. Evergreen Bootstrapper Evergreen Standalone Installer Fixed Version The Bootstrapper is a tiny installer that downloads the A full-blown installer that can install the Evergreen Runtime in offline environment, Available for x86/x64/ARM64. Select and package a specific version of the WebView2 Evergreen Runtime matching device architecture and installs it Runtime with your application. locally. There is also a Link that allows you to programmatically Select Version download the Bootstrapper. 96.0.1054.53 v Get the Link ± Select Architecture ARM64 ±

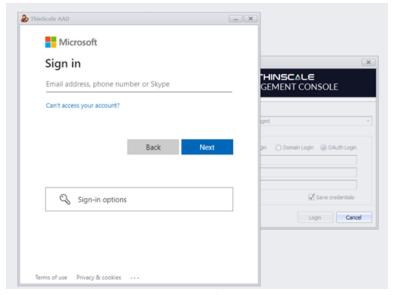

Figure 3: OAuth Login

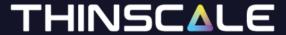

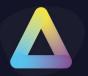

To log in with the OAuth Login please add the Auth Provider inside Global Settings

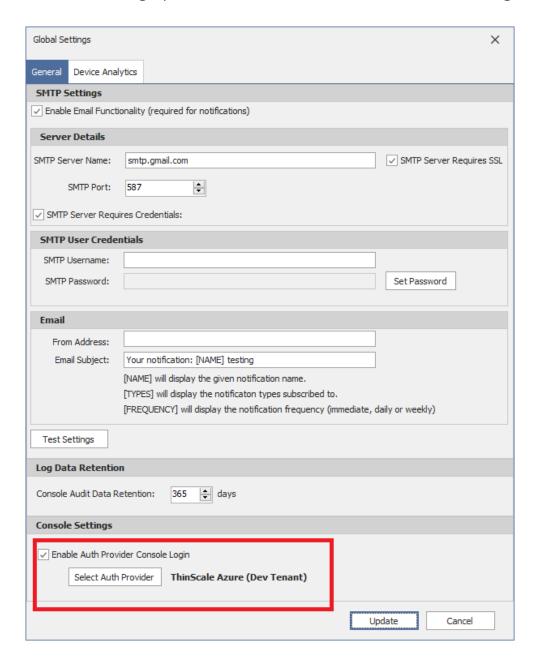

#### Save credentials

You can choose to save the password details of the last successful login attempt.

**Note:** This information is stored per a Windows user account and won't be viewable in case another user on the same machine logs on

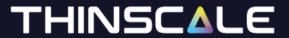

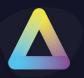

#### 3. User Interface Overview

The Management Console dynamically updates based on what is selected in the tree menu on the left-hand side.

For example, selecting a Devices folder will update the top buttons with all the available actions that can be performed. You can also access these actions on the right-click context menu. To the right of the tree menu, the main area shows you a list of Devices in the selected folder.

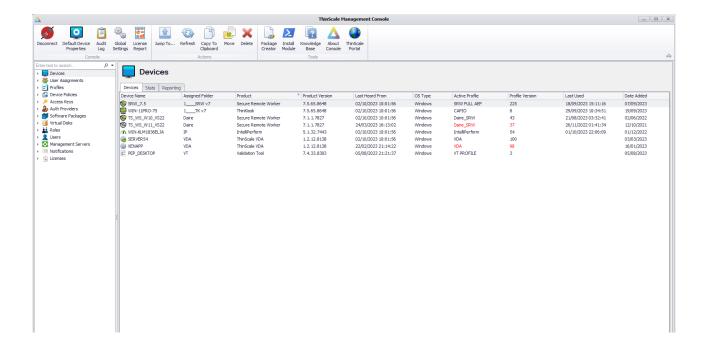

**Note:** We are open to feedback on the design and placement of functionality in the Console. If you find something frustrating, please let us know and perhaps we can accommodate you in future releases.

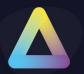

#### **Menu Buttons**

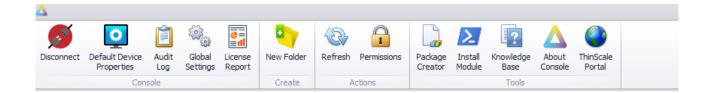

- 1. Disconnect logs you off from the console
- 2. Default Device Properties shows some settings about the devices
- 3. Audit Log shows actions and events made with the console
- 4. Global Settings SMTP settings are used to add email-based Notifications
- 5. License Report will generate a report about license count that can be exported
- 6. New Folder creates a new folder
- 7. Refresh requests the latest data from the Management Server for the selected view
- 8. Permission Opens the Permissions dialog for the object selected
- 9. Package Creator a tool to help you create packaging for third-party software
- **10. Migration Helper** a tool to create registry keys or a start-up script to move one device from one server to another
- **11. Install-Module** Install the ThinScale Management PowerShell Module. (See ThinScale Management Platform PowerShell Guide document for more information)
- 12. Knowledge Base ThinScale Knowledge Base Web Site
- 13. About Console Version information about the Management Console
- 14. ThinScale Portal- my.thinscale.com Web site

#### **Folders**

The folder context menu can be reached by right clicking a folder.

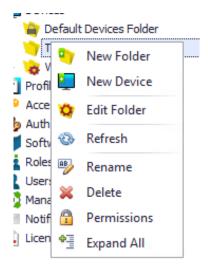

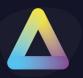

- New Folder Creates a new folder under the specific item.
- New Device Creates a new device under the specific folder.
- Devices Opens the Device Context Menu
- Edit Folder Opens the edit folder Context menu
- **Refresh** Refreshes the console with the latest server information.
- Rename Renames the folder.
- **Delete** Deletes a folder (You can't delete a folder with contents or one to which you don't have permission).
- **Permissions** Opens the Permission view attached to the folder.
- Expand All Open all the nodes within the folder.

A special folder like a protected folder or a multi-select will have a limited menu:

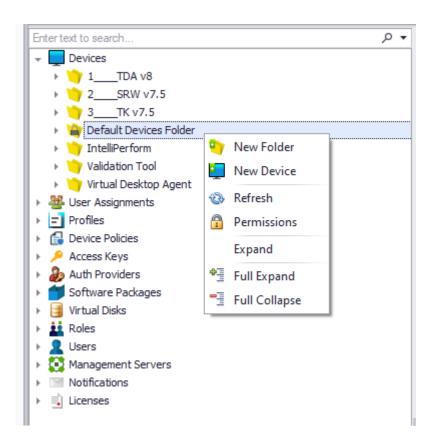

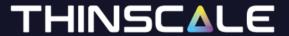

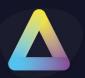

#### Search bar

The search bar allows a few special queries:

- UniqueId (%uniqueid)
- Horizon version (%horizon)
- Receiver version (%receiver)
- Ip Address (%ip)
- Notes (%notes)
- DeviceId (%deviceid)
- Last heard from devices (%lastheardfrom)
- Offline devices (%offline)
- Online devices (%online)

You can access examples by using the drop-down to the right of the search bar:

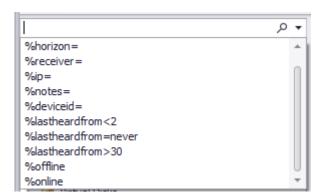

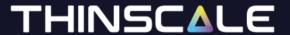

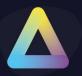

#### 4. Devices

Devices can be organised by creating sub-folders and dragging and dropping them into the selected folder. Some customers organise them by user departments or geographical locations. Before deciding how to lay it out there are some things you may want to consider:

- By default, any new devices will register themselves in the Default Devices Folder.
   You can change this default by editing a Site and selecting a different default device folder. This way you can have new devices split into different folders depending on the Site they connecting to.
- Folders that do not have a **Profile** assigned will inherit the **Profile** from their parent folder(s).
- Moving a Device from one folder to another will trigger a pending Profile update if required. This is indicated with red text for the Active Profile and Profile Version information in the Device view.

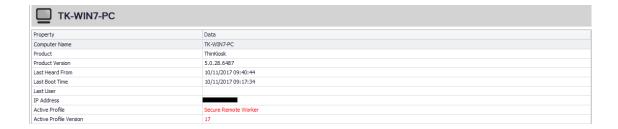

- The latest Profile is applied every time the Device logs on.
- Alternatively, it is possible to force a Profile update via the **Refresh Profile** option in the **Device** menu.

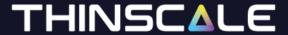

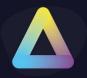

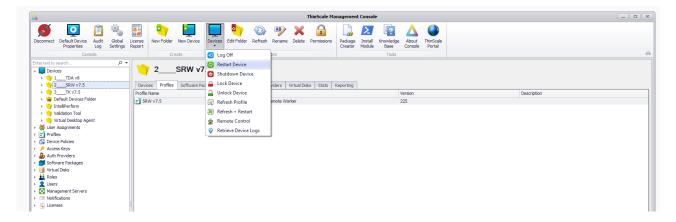

• Each device or device folder (along with every other Console object) can have different permissions applied. This makes it possible to control what Devices each Console user can see and what actions can be performed.

#### **Device Folder**

There are four tabs available when selecting a device folder from the tree list on the left.

#### **Device Folder: Devices Tab**

The first tab is a list of devices in the folder.

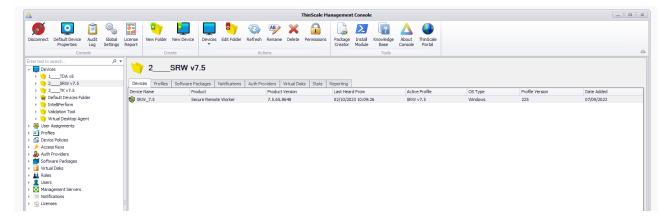

Double-clicking a device will Jump To that device.

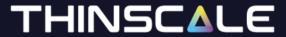

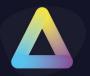

Selecting a device will update the ribbon bar with the actions that can be performed

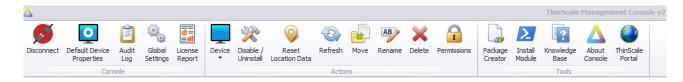

These options can also be accessed via the right-click context menu:

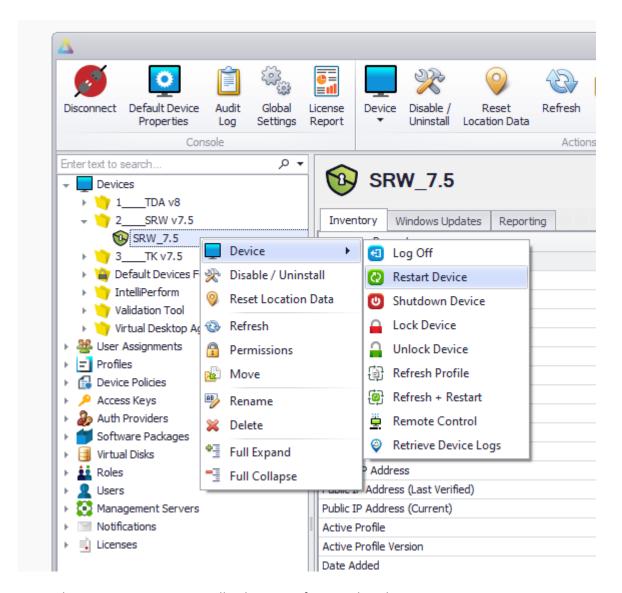

Note: The Device actions menu will only appear for an online device.

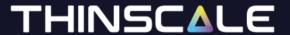

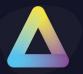

#### **Device Folder: Assigned Profiles Tab**

The Assigned Profiles tab shows what profile is assigned to the selected device folder:

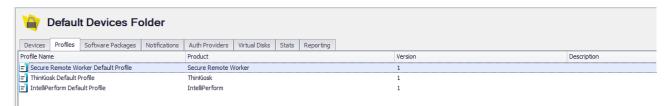

All devices contained inside this folder will use this profile.

Any sub-folders will use this profile if one has not been directly assigned to that sub-folder. This works up the tree until a suitable profile is found. If one isn't found it will use the default profile shipped with the product.

#### **Device Folder: Software Packages Tab**

The Software Packages tab shows what packages are assigned to the selected device folder:

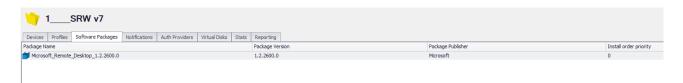

All devices contained inside this folder will install this software package.

Sub-folders will **not** inherit packages (unlike Assigned Profiles) unless specified in the folder properties.

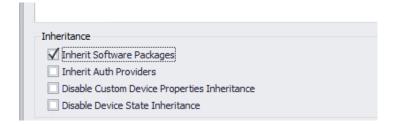

Software packages must be assigned to each device folder that directly contains the device you wish to install the package.

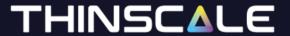

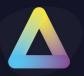

**Device Folder: Notification Tab** 

The **Notification** tab shows what notifications are assigned to the selected device folder:

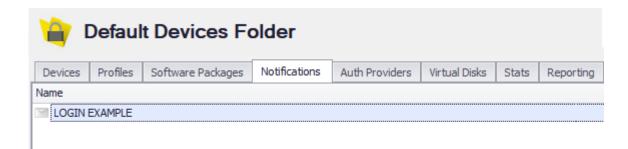

**Device Folder: Auth Providers Tab** 

The **Auth Providers** tab shows what auth providers are assigned to the selected device folder:

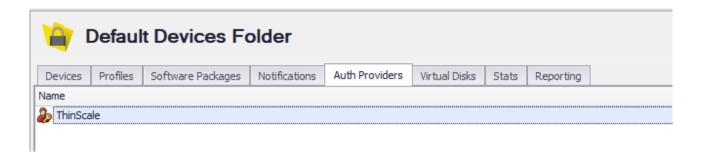

**Device Folder: Virtual Disks Tab** 

The Virtual Disk tab shows what virtual disks are assigned to the selected device folder:

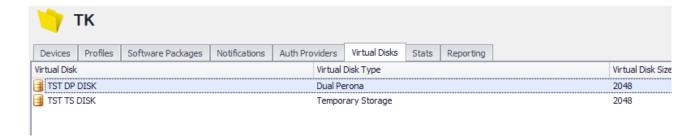

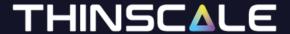

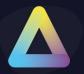

**Device Folder: Stats Tab** 

The **Stats** tab shows the amount device contained in that folder:

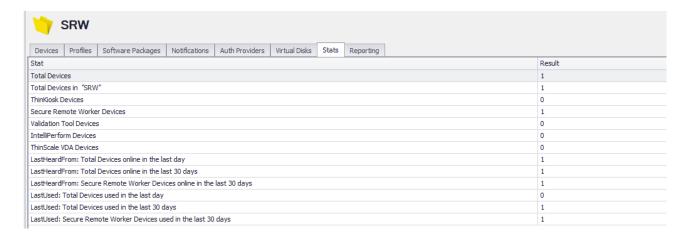

#### **Device Folder: Reporting Tab**

You can find the device reporting tab at:

- the root Devices level (shown below)
  - o shows all reports available across all devices
- any device folder
  - shows the reports available for the devices contained in that folder and subfolder(s)
- individual devices
  - o shows reports available only for that device

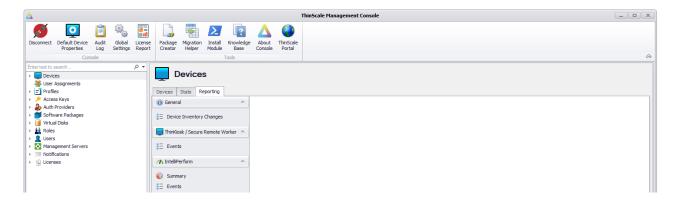

#### **Features**

- Multiple reports on screen side by side
- Reports can be undocked from the main window by dragging the report's header bar (shown below)

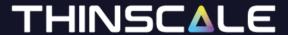

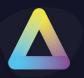

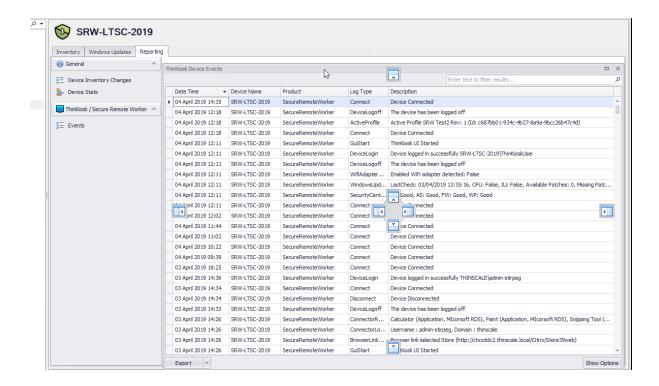

- Export and Options are available on every report.
  - Options will vary based on the chart. The defaults available on all charts are device filtering, start/end dates, and a results limit.

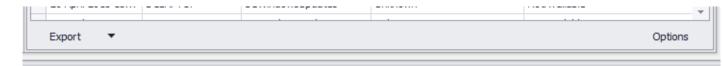

• In table reports, you can right-click the column header to bring up more options.

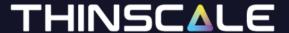

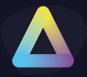

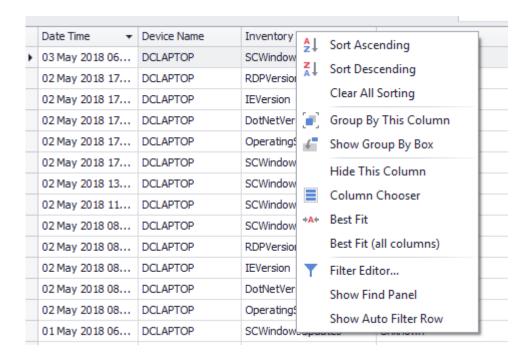

If a Device folder contains An IntelliPerform device, it will be also possible to see the data collected from IntelliPerform graphically with the use of line charts.

(Contact sales@thinscaletechnoogy.com) for more info about IntelliPerform software.

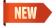

#### **TDA Events**

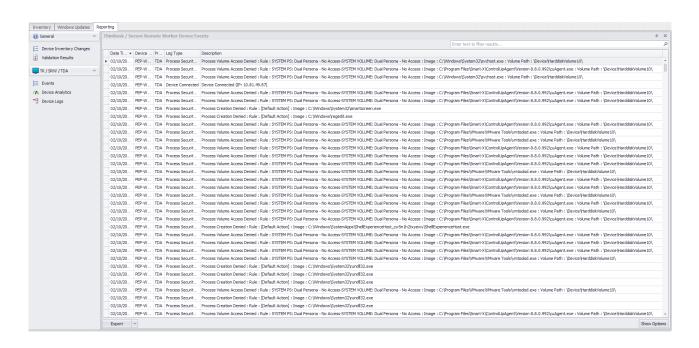

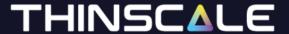

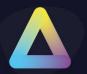

#### TDA Events Details when double clicked

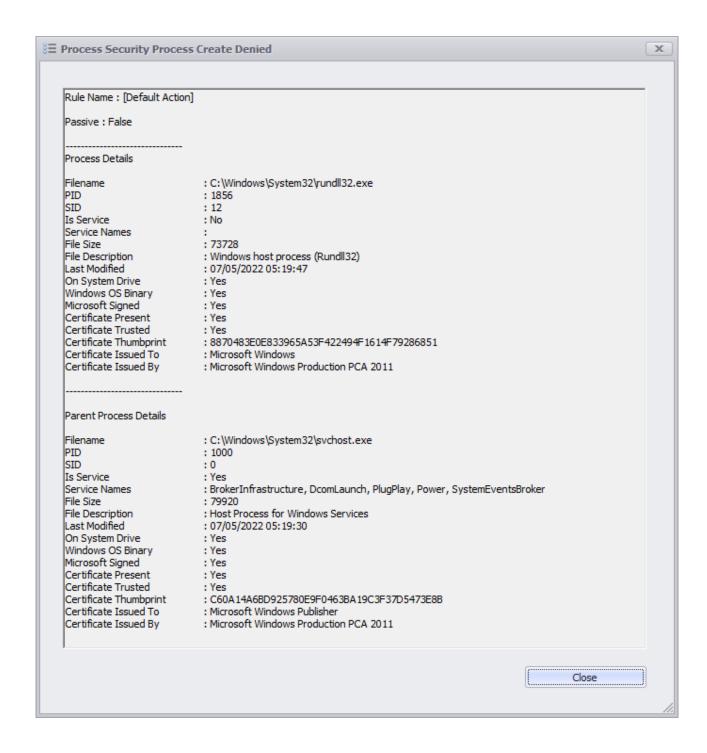

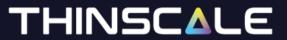

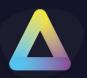

#### **IntelliPerform**

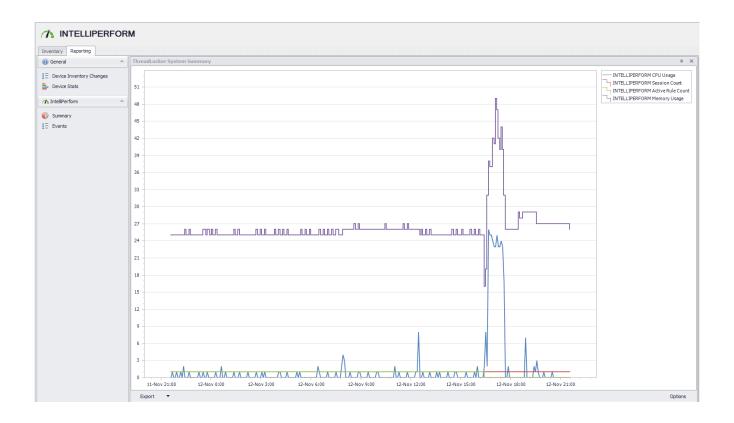

The data can be filtered by date and time, CPU usage, connected user or total locked processes, Alternatively, as previously stated, data can be exported in different formats.

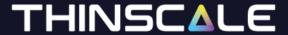

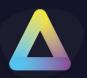

#### 5. Device View

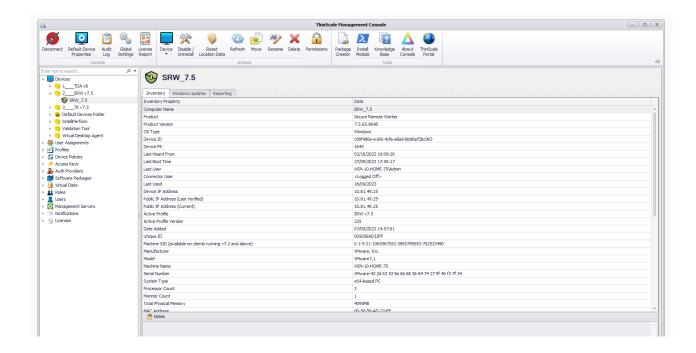

- You can reach the device view by clicking on any device.
- Here you will get a list of properties pertinent to the device.
- Properties can be copied by pressing CTRL + C with a value selected.
- You can write single Notes to better identify the device itself.

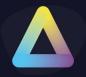

#### 6. Device Actions

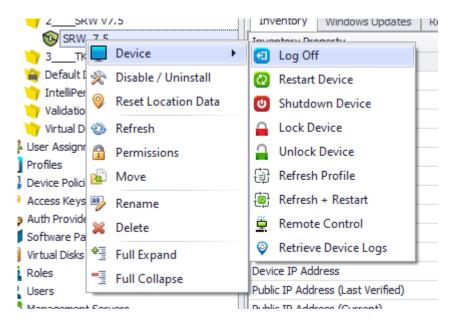

The device context menu contains a list of device actions that can be performed:

- Log off Log off the current user \*
- Restart Device Sends a message to the device to restart the device \*
- Shutdown Device Sends a message to the device to shut down the device \*
- Lock Device sends a lock device command
- Unlock Device sends an unlock device command
- Refresh Profile Sends a message to the device to reload its profile \*
- Refresh + Restart sends a message to the device to reload its profile, then restart \*
- Remote Control Windows Vista and higher, will request a shadow session. The user must accept
- Retrieve Device Logs Gets the device logs stored locally on the device. Useful for debugging.

**Note**: \* delimits options where the user will be prompted for 15 seconds to proceed with the command, if 15 seconds pass, the command completes anyway.

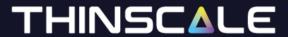

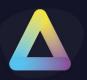

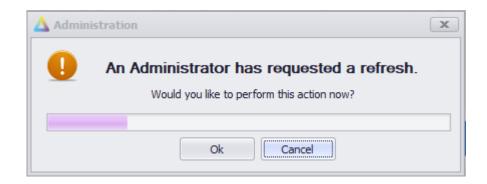

(A refresh command sent to the client will display this dialog to the user)

The device actions come in addition to a set of normal Console-related actions (Refresh, Rename, Delete and Permissions).

**Note:** If a device has been deleted, it will be re-added if the Device is still active with valid Access Keys/ Site credentials.

© Copyright ThinScale 2023, All Rights Reserved

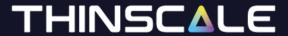

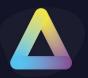

### 7. Default Device Properties

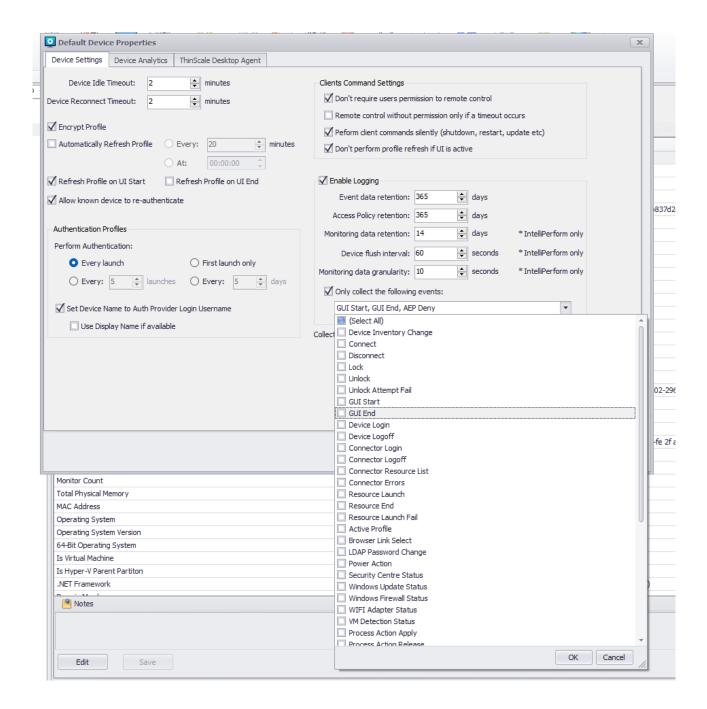

The new Default Device Properties will let you choose what events you want to save in the DB with more control and granularity. \*\*

<sup>\*\*</sup> Note: an SRW/TK machine service restart is required for this setting to be activated

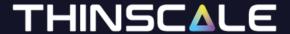

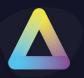

#### 8. Device Remote Control

- The remote control is only supported on Windows 7 and higher versions of Windows up to and including Windows 10
- ThinKiosk on the client side will automatically create a firewall rule to allow RDP traffic in.
- Remote Control will not work through Network Address Translation; it works best on a LAN / WAN scenario.

Note: this feature only works on LAN and will not work when the ThinKiosk/SRW Client is connected to the ThinScale Server over a Public IP.

#### Requesting access

When an administrator requests control of the client, the user receives the following dialog to confirm or deny the connection, unless the option of controlling without user permission has been checked:

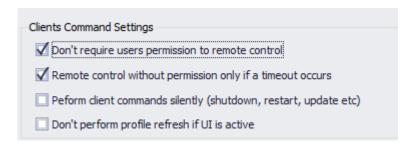

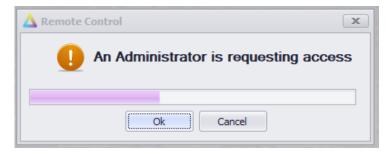

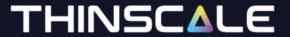

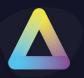

If the user accepts, the RDP session is created and the PC from which the console is running creates a shadow connection to the ThinKiosk Device.

The user receives the following dialog allowing them to view who is connected and disconnect them if required:

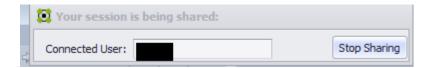

The administrator receives the following shadow window:

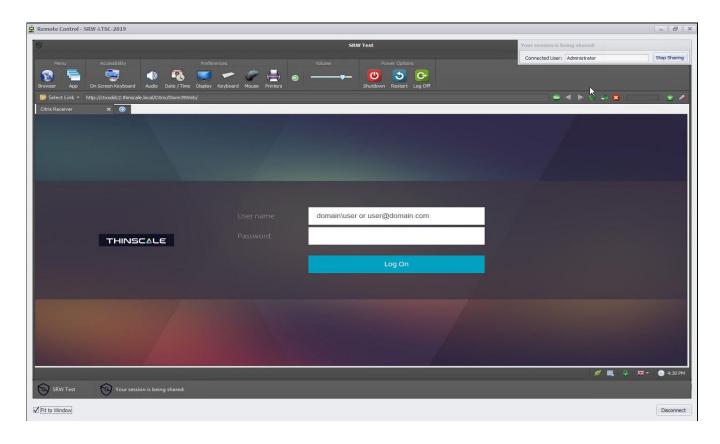

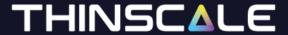

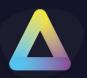

### 9. User Assignments

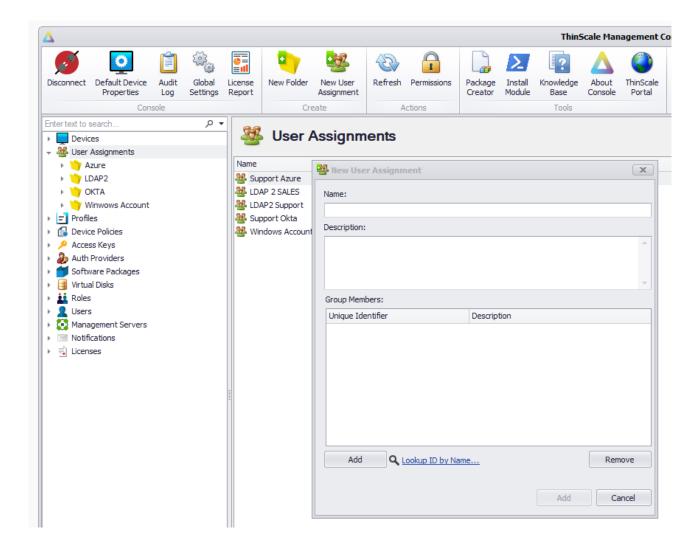

The new "User Assignments" let the administrators assign profiles and packages based on the group ID/s of the Authentication Providers.

A user that is a part of "Sales ID", will receive a profile A and software package B, while a user that is part of "Development ID" will receive a profile C and a software package D, without the need for administrators to move devices and people around the console.

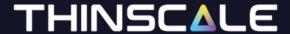

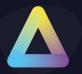

#### 10. Profiles

Like Devices, Profiles can be organised into the required folder structure you wish for aesthetics, policy grouping, user departments or locations. Moving a Profile from one folder to another is purely an organisation task and will not affect running clients.

#### **Profile Folder View**

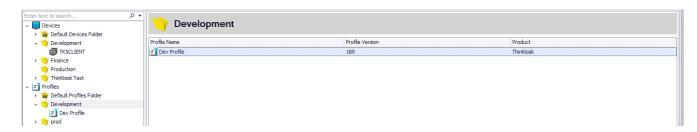

- By clicking a folder, you can view a list of profiles in this folder.
- Double-clicking a profile will use the "Jump to" function.
- Right clicking a profile will give you a context menu of options for that device.

#### **Profile Context Menu**

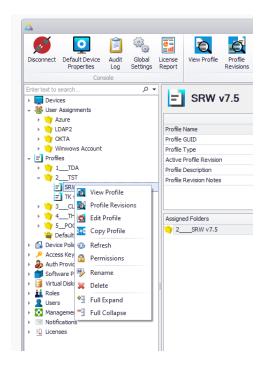

# THINSCALE

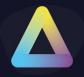

- View Profile Opens a read-only view of the profile
- **Profile Revisions** Opens a window that shows all the revisions made on that profile with comments and the date of the edit
- Edit profile Modify the profile settings.
- **Copy Profile** Copies the contents of the current profile into a new profile that you will be prompted to name.
- Refresh Refreshes the current view to the latest server copy.
- Rename Renames the profile selected
- **Delete** Delete the profile from the console
- Permissions Opens the Permission view attached to the folder.
- **Expand All** Open all the nodes within the folder.

#### **Profile View**

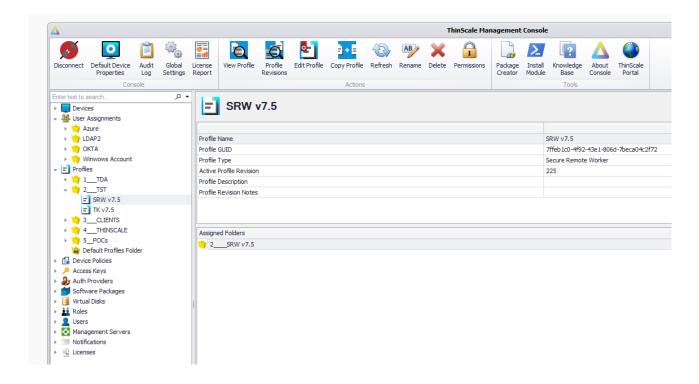

- You can reach the profile view by clicking on a Profile.
- Here you will get a list of properties pertinent to the device.
- You can also view the folders that have this profile assigned.

# THINSCALE

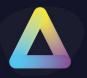

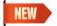

#### 11. Device Policies

Device Policies encompass the comprehensive configuration settings required for our latest v8 ThinScale Desktop Agent (TDA).

Within these device policies, you will have the capability to define various configurations such as Modes, Device Login Preferences, Branding, and additional settings.

#### **Operating Mode**

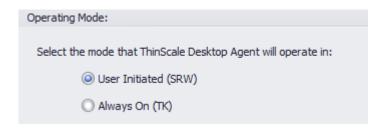

With the new TDA, it becomes feasible to seamlessly switch between SRW and TK modes without the necessity of reinstalling the client. You can effortlessly modify the mode and then restart the client.

#### **Device Login Options**

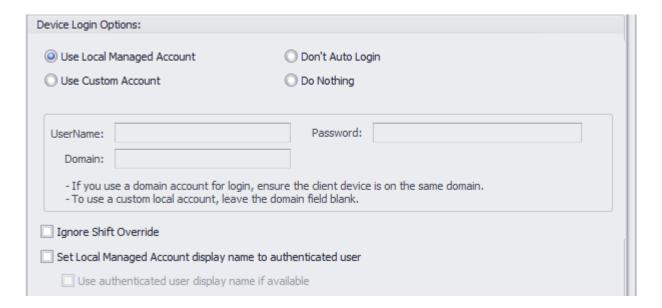

Please note that Device Login Preferences are relevant only when operating in TK Mode.

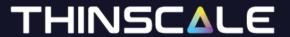

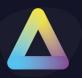

#### **Use Local Managed Account**

The device will auto-login using a local account 'ThinKioskUser' created by ThinKiosk. This user is a low-privileged user account.

#### **Use Custom Account**

The device will auto-login using the credentials supplied in the Username / Password and Domain fields. This can be an alternate local account, or a domain account if the device is domain-joined.

#### Don't Auto Login

Disables any configured auto-login settings.

#### **Do Nothing**

TDA will not apply or remove any auto-login configuration. If the device already has auto-login configuration applied or this configuration is delivered by other means it will remain in place.

#### Ignore Shift Override

Prevents the left shift key from overriding the auto-login configuration.

#### Set Local Managed Account display name to an authenticated user

If enabled, the display name while login to the machine will be set using the username typed in the Authentication Provider screen

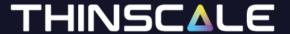

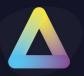

#### General

| General:                                     |                                                |
|----------------------------------------------|------------------------------------------------|
| Cache Configuration                          | Hide Splash Screen (until user input required) |
| Local Managed Account Per Profile            |                                                |
| Local Managed Account Per Authenticated User |                                                |
| Disable Folder Integrity Checks              |                                                |

#### **Cache Configuration**

If enabled, profiles assigned to the Device folder will be saved and encrypted locally. Please note there are two locations:

- 1. Programdata\tda\devicedata\devicedata.cache
- 2. HKEY\_LOCAL\_MACHINE\SOFTWARE\ThinScale\TDA\DeviceGroupConfiguration

#### **Local Managed Account Per Profile**

If enabled, TDA will create a separate Windows User Profile per profile assigned to the device folder

## **Local Managed Account Per Authentication User**

If enabled, TDA will create a separate Windows User Profile for every user logged in using the Authentication Provider

#### **Disable Folder Integrity Check**

If enabled, the TDA will not check for the integrity of its Core Modules folders. Not recommended when in SRW Mode.

#### **Hide Splash Screen**

If enabled, the TDA will hide the loading of its initial UI screen, unless a user input is required.

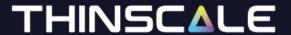

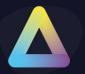

#### **Branding and Shortcut**

With the introduction of v8, TDA now enables you to effortlessly configure custom splash screen images and personalized desktop icons directly through the Management Console. Simply upload your desired image within the device policy, use a .ico file for the desktop shortcut, and your customization is complete.

#### **Startup Script**

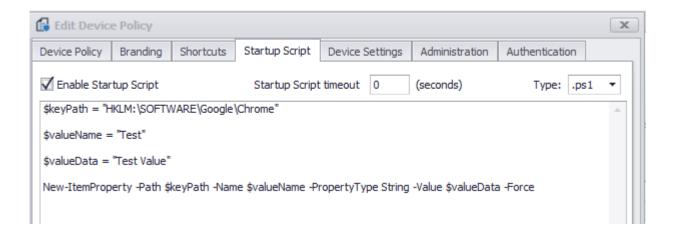

## **Enable Startup Script**

Enables the supplied.VBS or. BAT or PS1 startup script. The script is configured as a local group policy start-up script and will apply during the Windows boot process.

#### **Startup Script Timeout**

Determines how long the scripts will run before stopping their execution.

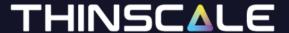

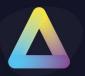

#### **Device Settings**

Inside the device settings tab, you'll have the capability to configure all the options pertaining to Device Logs. This includes the ability to selectively choose the events of greatest significance, gather results from Access Policies, exclude frequently recurring processes and services, and predominantly enable "Troubleshooting Mode."

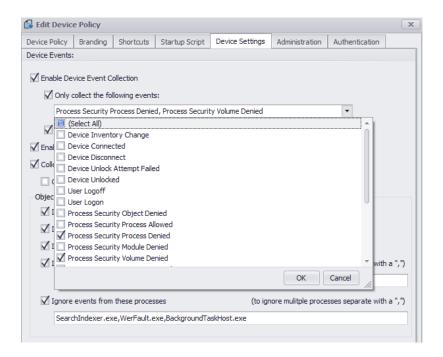

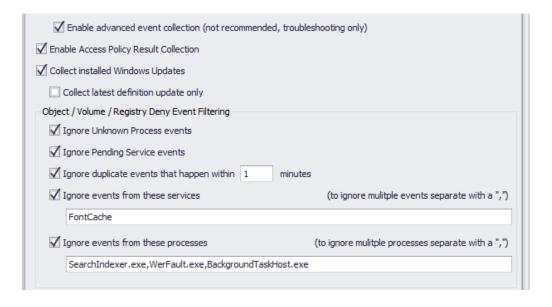

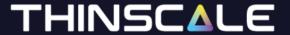

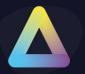

#### **Admin Actions**

| Admin Actions:                                          |
|---------------------------------------------------------|
|                                                         |
| Only allow device actions when secure session is active |
| ✓ Perform device actions silently                       |
| Perform device actions if no user response is received  |
|                                                         |

#### Only allow device action when in secure session

If enabled, actions like Restart, Profile Refresh will be only performed when the TDA session is active.

#### Perform device actions silently

If enabled, actions like Restart, Profile Refresh will be performed silently without user consent.

#### Perform device actions if no user response is received

If enabled, actions like Restart, Profile Refresh will be performed only when the user fails to accept or deny the request.

#### Administration

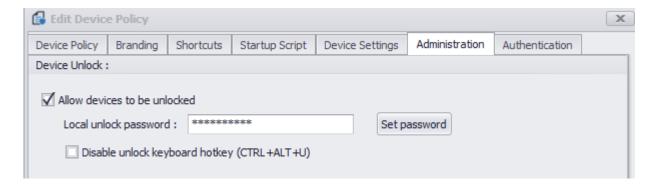

Here is where you have the option to set the unlock password for the TDA client. Additionally, you can deactivate the unlock key hotkey (Ctrl-Alt-U) to exclusively require an unlock through the Management Console.

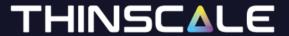

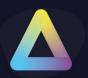

#### Authentication

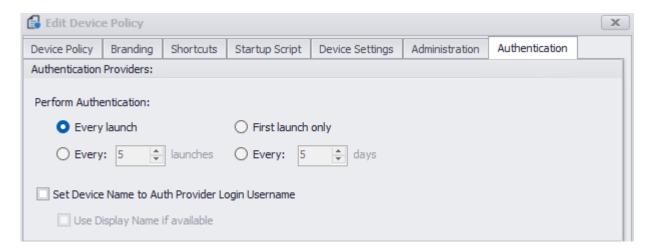

Here is where you have the option to control the behaviour of the Authentication Provider screen.

You can also set the option to rename the device connected to the server with the username typed in the Auth Provider screen.

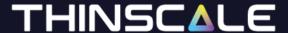

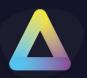

## 12. Access Keys

Access Keys are the entry point for all devices into the Management Platform.

You can create any number of Access Keys that different devices can connect to. For example, you can create two Access Keys that have different credentials and default device folders. This will allow different devices connecting via the different Access Keys to require different credentials and can be registered into different device folders in the console assigning different profiles and packages if desired.

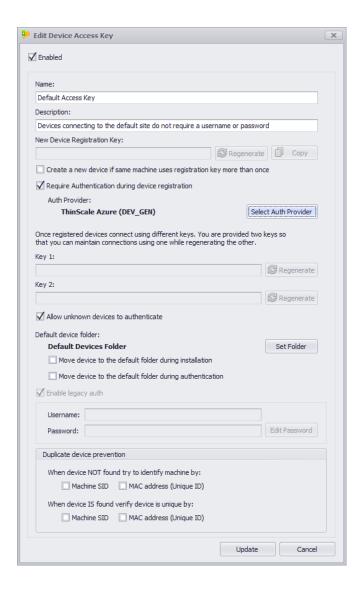

# THINSCALE

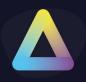

- Enter a Name and Description for your new Access Key
- Access Keys have 3 keys associated with them
  - o Device Registration Key Used by devices during initial installation
  - Key1 and Key2 Used by devices to connect after installation
- Changing the Device Registration Key will not impact existing devices, but new installations will need to provide the updated key during installation
- Create a new device option if a enabled every time a machine re-uses the registration key a duplicate entry is created in the Management Console
- Require Authentication if enabled during installation the machine will be forced to authenticate against an Authentication Provider (i.e., Azure, Okta or LDAP if the domain is available)
- Devices can use either Key1 or Key2 to authenticate to the Management Server. As long as one key is correct the device will authenticate.
- Using 2 keys allows the keys to be rotated without having to reinstall or reconfigure the devices using them
- Change the default device folder so new devices are placed into that folder. This way the new device will adopt the required Profile and Software Packages on login automatically.

#### **Enable Legacy Auth**

Enabling legacy authentication allows older devices (pre-V7) to connect to the Management Server.

Legacy authentication uses the same username and password authentication that the older Sites feature used.

During the upgrade of your Management Server, all existing Sites will have an Access Key created with legacy authentication enabled and will use the same site username and password meaning there will be no interruption to your existing devices.

When deploying ThinKiosk or Secure Remote Worker V7 we recommend using Access Key authentication instead of the legacy authentication.

NEW

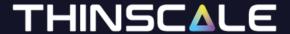

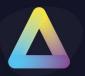

#### 13. Authentication Providers

The new Authentication Providers will give the administrator the option to authenticate the console or the agents using SRW/TK machines against one of these Identities, before launching the application. That way the ThinScale Team has added another layer of security whereas a user must fully authenticate against an Azure AD, Ping Authentication or OKTA to fully launch SRW or TK.

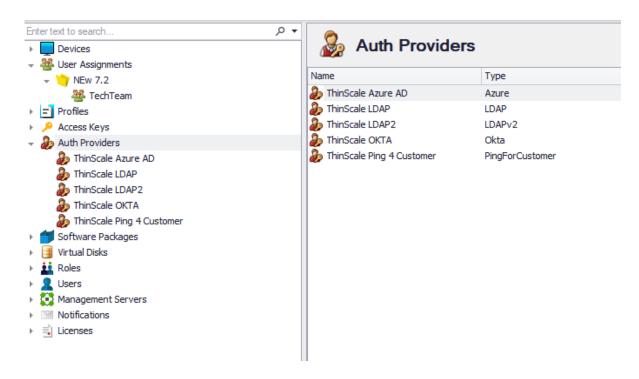

Additionally, the admin can use the below option to rename the device which authenticates with one of the below Providers, inside the management console.

Note: rename a device using Ping is currently not supported

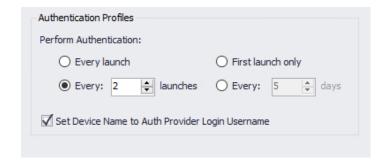

Note: ThinScale is not in control of any of the settings in either Azure, Okta or Ping. So please talk with your Administrator for more info.

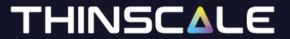

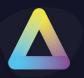

#### **LDAP**

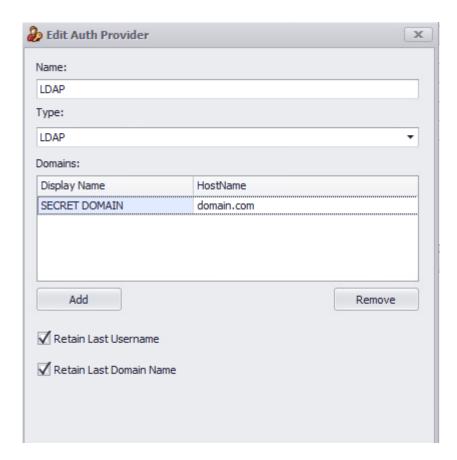

**Display Name**: If enabled, the display name is the name that will be displayed on the endpoint. Useful if you want to hide domain name information from the user's view

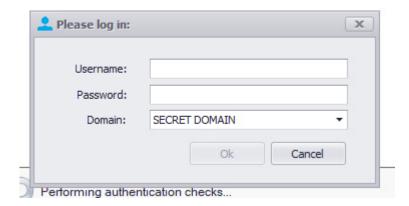

The HostName is the actual domain hostname your user will authenticate against.

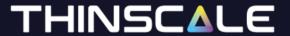

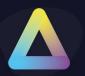

#### LDAP V2

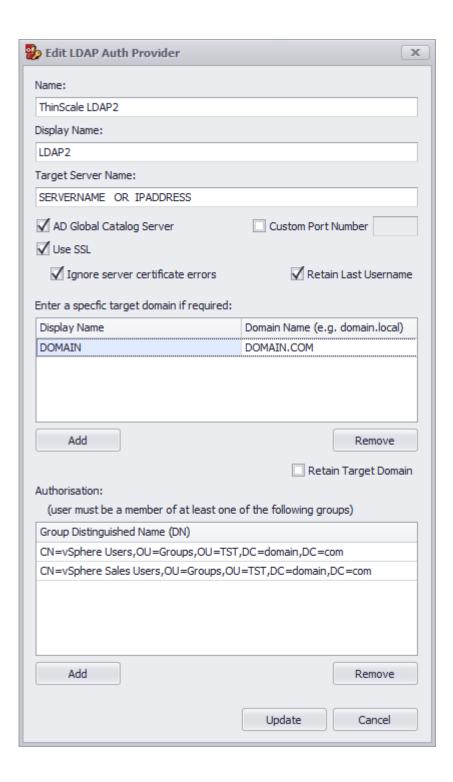

## THINSCALE

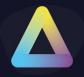

**AD Global Catalog Server:** The global catalog is a feature of AD domain controllers that allow for a domain controller to provide information on any object in the forest, regardless of whether the object is a member of the domain controller's domain.

Selecting this option forces the LDAP connection to use the default GC port (3268)

**Custom Port Number**: The port number that will be used when connecting to the target LDAP server.

Use SSL: if enabled, LDAP/S will be used

Retain Last Username: if enabled, the username typed in the dialog box will be retained

**Target Domains:** If your target LDAP server has a connection to multiple domains (child domains, forests etc.) they can be added as target domains to force authentication to a specific domain.

**Display Name**: The name is displayed in the authentication dialog on the client device.

**Domain Name**: the domain name that is appended to the username during authentication. (e.g., user@domain.com)

Retain Target Domain: if enabled, the last used domain will be retained

**Authorisation:** Optionally authorise the user by adding one or more LDAP groups.

If a group is included in the configuration, any authenticating user must be a member of at least one of the groups specified in the list to complete the authentication.

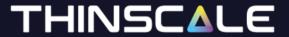

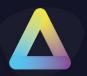

#### **Windows Account**

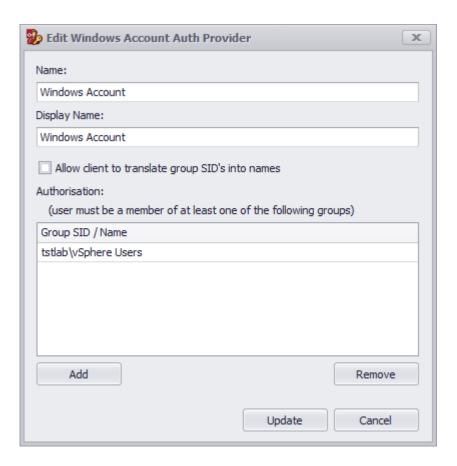

#### Azure, Ping, and Okta

For the Azure, Ping and Okta Auth Provider please look at the <u>KB articles</u> with detailed step by step on how to configure them.

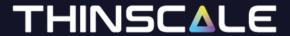

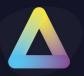

## 14. Software Packages

Software Packages can be deployed and installed on your devices. To create a software package, you can use the Package Creator tool.

#### **Package Creator**

The package creator tool will create a local zip file containing all the necessary installation files and metadata. This zip file can then be added to the Console at any time.

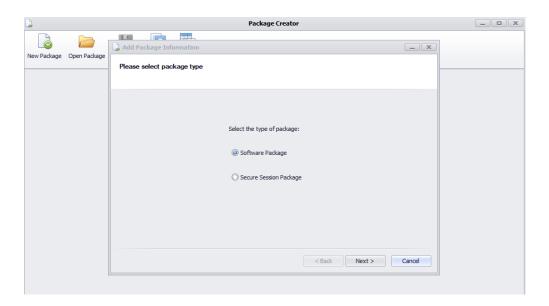

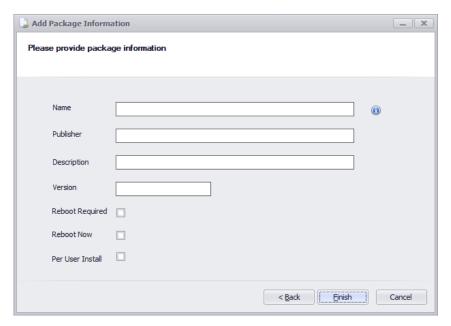

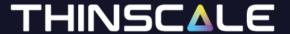

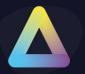

#### **Software Package**

These are normal Software Packages that are deployed on the user's PC.

## Secure Session Package (v8.0 Only)

These are the new Secure Session Packages that are deployed on the user's PC but inside a BitLocker Protected VHDx only inside the SRW session.

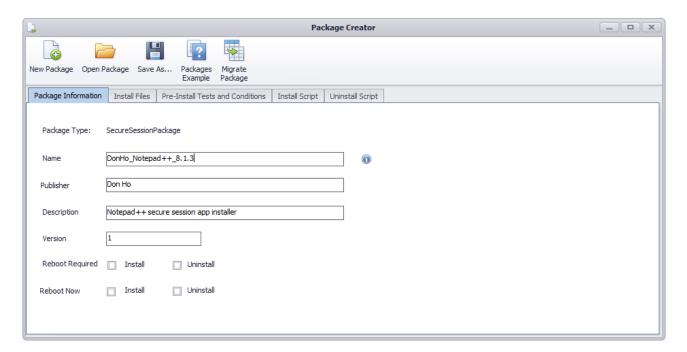

#### Name

Name of the package that will be displayed in the Management Console

#### **Publisher**

Name of the package publisher that will be displayed in the Management Console

#### **Description**

Description of the package that will be displayed in the Management Console

#### Version

A version of the package that will be displayed in the Management Console

#### **Reboot Required**

If enabled, the PC will reboot at the end of the installation

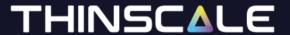

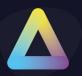

#### **Reboot Now**

If enabled, the PC will reboot as soon as the package is installed

#### Per User Install

If enabled, the package will be installed only on the SRW session

#### **Install Files**

Install files are files that will be added to your package ZIP file and deployed when the package is installed.

The list must contain every file required by the package installation VB script.

- To add new files right click on the list view to bring up an Add/Edit/Remove context menu.
- The pre-install tests are **optional**. If you don't enter any the Install VBS script will run by default on the device. If you enter any pre-install tests, these will be evaluated on the device to see if the condition is met, if it is then the Install VBS script will run.
- You can create and manage packages separately from the Console. Whenever you are ready to add it, please follow the next steps.

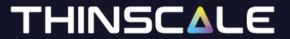

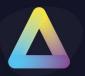

#### Adding a new software package

To add a new Software Package, browse to the location of the package from the **Add Software Package** dialog and click **Add**.

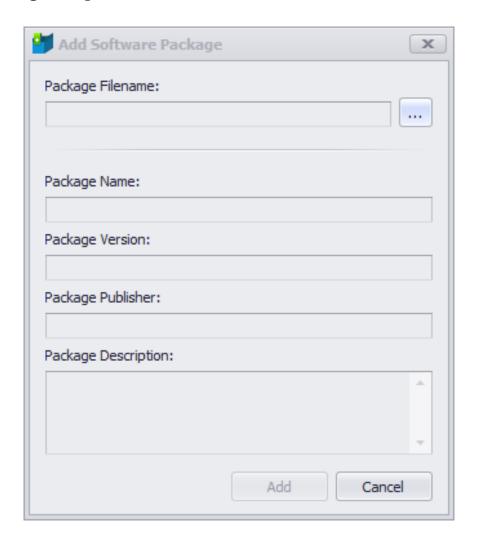

Once the package has been added to deploy to your Devices:

- 1. Select the device folder that contains the devices you wish to deploy the Software Package.
- 2. Click the **Software Packages** tab.
- 3. Click the **Assign Package** button from the ribbon bar or the right-click context menu.
- 4. Select the package and click OK. The package will be applied to the devices on their next login.

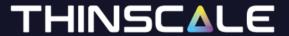

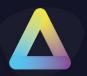

#### **Example Notepad Secure Session Package**

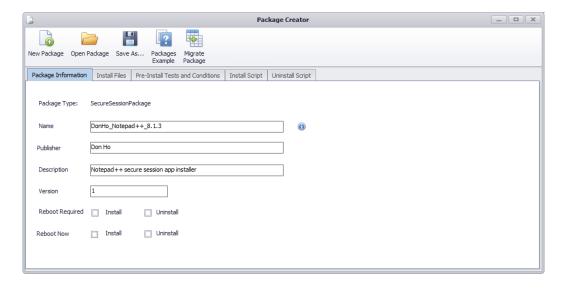

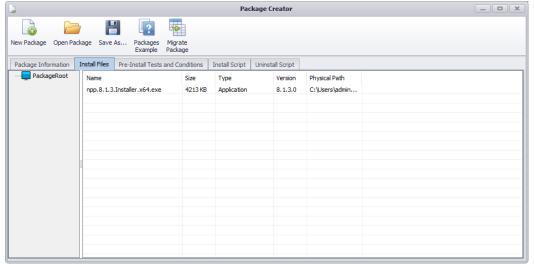

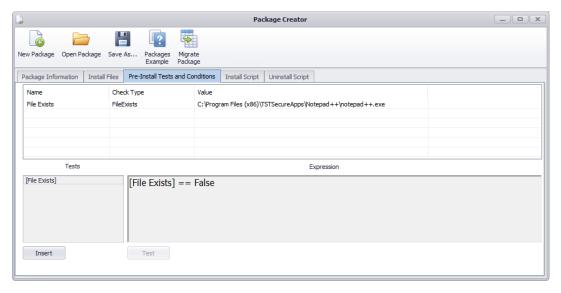

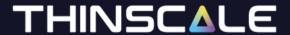

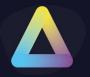

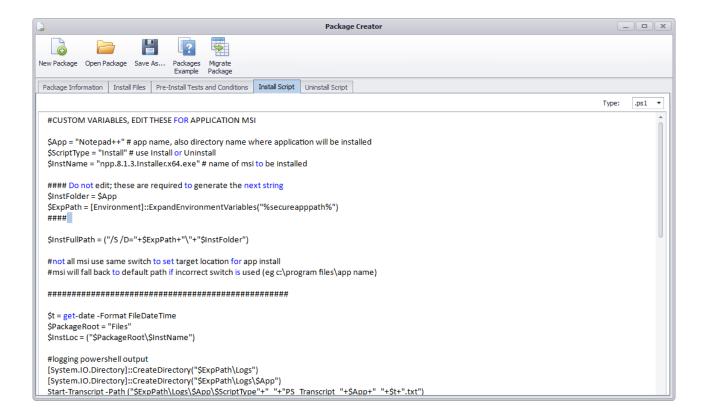

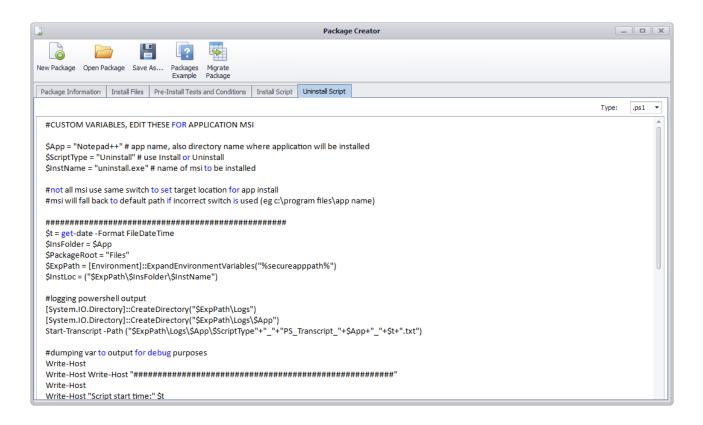

# THINSCALE

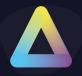

#### **INSTALL SCRIPT PS1**

```
#CUSTOM VARIABLES, EDIT THESE FOR APPLICATION MSI
$App = "Notepad++" # app name, also directory name where the application will be installed
$ScriptType = "Install" # use Install or Uninstall
$InstName = "npp.8.1.3.Installer.x64.exe" # name of msi to be installed
#### Do not edit; these are required to generate the next string
$InstFolder = $App
$ExpPath = [Environment]::ExpandEnvironmentVariables("%secureapppath%")
####
$InstFullPath = ("/S /D="+$ExpPath+"\"+"$InstFolder")
#not all msi use the same switch to set the target location for app install
#msi will fall back to the default path if an incorrect switch is used (e.g. c:\program files\app name)
$t = get-date -Format FileDateTime
$PackageRoot = "Files"
$InstLoc = ("$PackageRoot\$InstName")
#logging PowerShell output
[System.IO.Directory]::CreateDirectory("$ExpPath\Logs")
[System.IO.Directory]::CreateDirectory("$ExpPath\Logs\$App")
Start-Transcript -Path ("$ExpPath\Logs\$App\$ScriptType"+"_"+"PS_Transcript_"+$App+"_"+$t+".txt")
#dumping var to output for debug purposes
Write-Host
Write-Host
Write-Host
Write-Host "Script start time:" $t
Write-Host "Script type:" $ScriptType
Write-Host "Application to be installed:" $App
Write-Host "Expanded Environment Variable:" $ExpPath
Write-Host "Root directory for the installer:" $PackageRoot
Write-Host "Installer file location:" $InstLoc
Write-Host "Target path for application:" $InsFolder
Write-Host "EXE switch for target path:" $InstFullPath
Write-Host
Write-Host
Write-Host
Write-Host
```

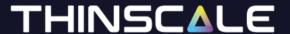

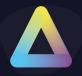

#creating install path and MSI Store (to copy msi locally for debug purposes) [System.IO.Directory]::CreateDirectory("\$ExpPath\\$InsFolder") [System.IO.Directory]::CreateDirectory("\$ExpPath\MSI\_Store") #copying MSI to a local path for debug purposes robocopy /xc /xn /xo \$PackageRoot "\$ExpPath\MSI\_Store" \$InstName Write-Host Write-Host Write-Host "Performing" \$ScriptType "of" \$InstName "please wait" #running EXE for the installer Start-Process -NoNewWindow -Wait -FilePath \$InstLoc -ArgumentList "\$InstFullPath" Write-Host Write-Host "SHORTCUT FOR PROFILE LOCAL APPLICATION:" Write-Host "\$ExpPath\\$InsFolder\notepad++.exe" Write-Host Write-Host **Stop-Transcript** Write-Host Write-Host

The %secureapppath% system variable matches the mount point inside the Profile Editor

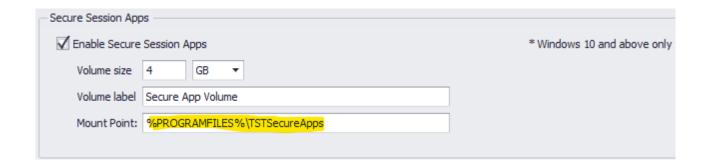

## THINSCALE

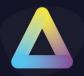

#### UNINSTALL SCRIPT PS1

```
#CUSTOM VARIABLES, EDIT THESE FOR APPLICATION MSI
$App = "Notepad++" # app name, also directory name where the application will be installed
$ScriptType = "Uninstall" # use Install or Uninstall
$InstName = "uninstall.exe" # name of msi to be installed
#not all msi use the same switch to set the target location for app install
#msi will fall back to the default path if incorrect switch is used (eg c:\program files\app name)
$t = get-date -Format FileDateTime
$InsFolder = $App
$PackageRoot = "Files"
$ExpPath = [Environment]::ExpandEnvironmentVariables("%secureapppath%")
$InstLoc = ("$ExpPath\$InsFolder\$InstName")
#logging PowerShell output
[System.IO.Directory]::CreateDirectory("$ExpPath\Logs")
[System.IO.Directory]::CreateDirectory("$ExpPath\Logs\$App")
Start-Transcript -Path ("$ExpPath\Logs\$App\$ScriptType"+"_"+"PS_Transcript_"+$App+"_"+$t+".txt")
#dumping var to output for debug purposes
Write-Host
Write-Host
Write-Host "Script start time:" $t
Write-Host "Script type: " $ScriptType
Write-Host "Application to be installed:" $App
Write-Host "Expanded Environment Variable:" $ExpPath
Write-Host "Root directory for installer:" $PackageRoot
Write-Host "Installer file location:" $InstLoc
Write-Host "Target path for application:" $InsFolder
Write-Host
Write-Host
Write-Host
#creating install path and MSI_Store (to copy msi locally for debug purposes)
[System.IO.Directory]::CreateDirectory("$ExpPath\$InsFolder")
[System.IO.Directory]::CreateDirectory("$ExpPath\MSI_Store")
#copying MSI to local path for debug purposes
robocopy /xc /xn /xo $PackageRoot "$ExpPath\MSI_Store" $InstName
Write-Host
```

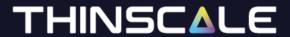

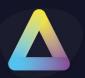

Write-Host

Write-Host "Performing" \$ScriptType "of" \$InstName "please wait"

#running uninstaller

Start-Process "\$InstLoc" -Wait -ArgumentList "/S"

Write-Host

Write-Host

**Stop-Transcript** 

Write-Host

Write-Host

Please check our library of already made package from the **ThinScale Portal** 

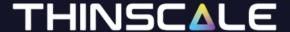

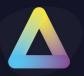

#### 15. Virtual Disks

Before you start creating the Disk make sure that your server has these 2 features enabled:

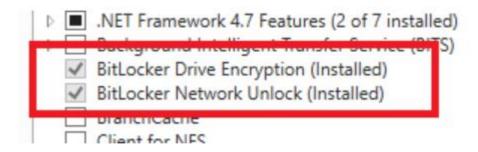

Virtual Disks are required by Home Edition Operating Systems when the Dual Persona or Temporary Storage features are enabled in your ThinKiosk or Secure Remote Worker profiles.

The same virtual disk can be assigned to multiple device folders, but a separate disk is required for Dual Persona and Temporary Storage if both technologies are enabled.

Simply create a new virtual disk, select a name, size, volume label and optionally an encryption password

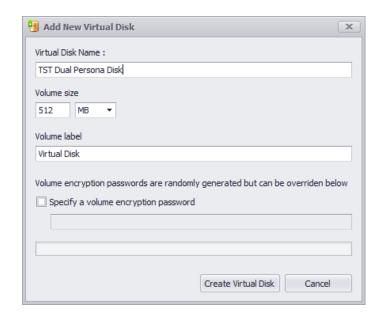

Note: Volume Label must be less or equal to 32 characters.

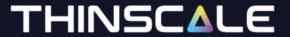

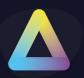

Assign to the folder where your devices are and select a type

Right-click Assign Virtual Disk

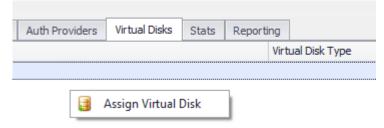

Select the Disk and select the Type

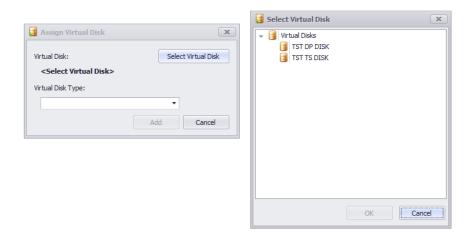

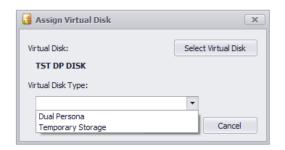

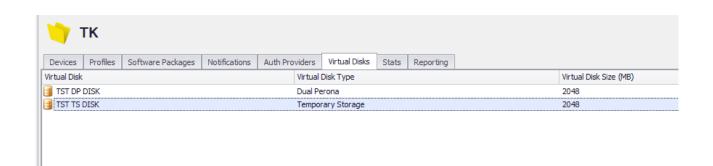

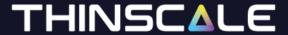

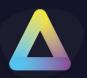

#### 16. Roles

Role's membership determines what access a user has within the Console.

A Role can be used to assign Permissions to any object in the Console (Devices, Profiles, Sites etc.). Once a Role is created it becomes available to use in the Permissions dialog.

Note: A Role relates to Management Console access only.

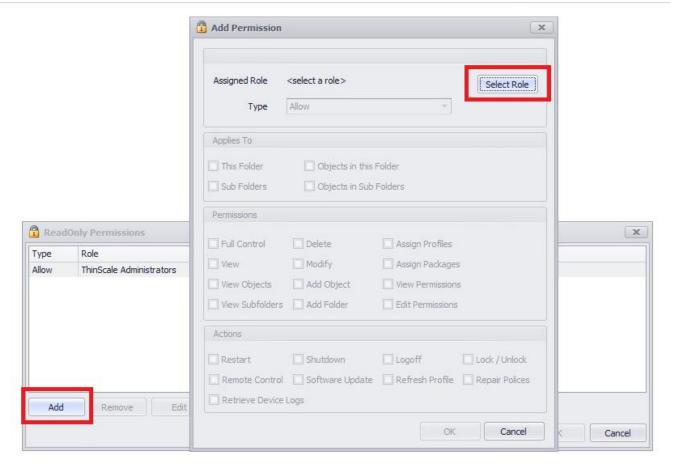

Selecting a Role then allows Permissions to be set. In the example below the Role only has View Permissions:

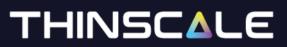

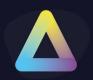

| Assigned Role     | ReadOnly          | Select Role                    |  |  |  |  |
|-------------------|-------------------|--------------------------------|--|--|--|--|
| Type              | Allow ▼           |                                |  |  |  |  |
| Applies To        |                   |                                |  |  |  |  |
| This Folder       | Objects in this I | Folder                         |  |  |  |  |
| Sub Folders       | Objects in Sub    | Folders                        |  |  |  |  |
| Permissions       |                   |                                |  |  |  |  |
| Full Control      | Delete            | Assign Profiles                |  |  |  |  |
| View              | Modify            | Assign Packages                |  |  |  |  |
| ☐ View Objects    | Add Object        | ☐ View Permissions             |  |  |  |  |
| ☐ View Subfolders | Add Folder        | Edit Permissions               |  |  |  |  |
| Actions           |                   |                                |  |  |  |  |
| Restart           | Shutdown          | ☐ Lock / Unlock                |  |  |  |  |
| Remote Control    | Software Update   | Refresh Profile Repair Polices |  |  |  |  |
| Retrieve Device   | Logs              |                                |  |  |  |  |

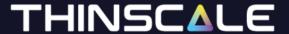

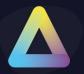

#### **Domain Account Roles**

To create a Domain account, firstly log in with the auto-created "Administrator" account, then within the Roles section, you can either edit the Administrator role by right-clicking "Edit Roles" or add a new one.

• If you Edit the Administrator role a dialog box will open. Select Add Domain User/ Group and add the domain account you want to use to authenticate.

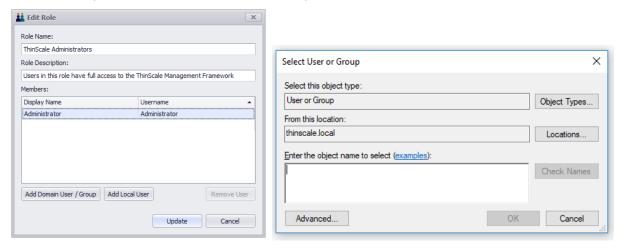

• If you create a new role, right click on the Roles icon and select "New Role", specify a role name, and a description and then add the domain account as in the previous step.

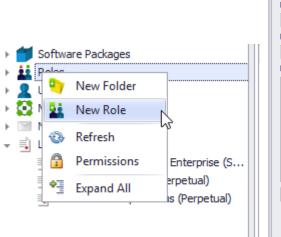

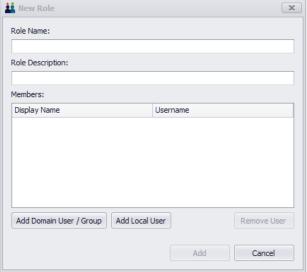

© Copyright ThinScale 2023, All Rights Reserved

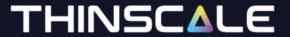

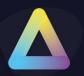

## 17. Users

A User can be assigned to any number of Role(s). It is the Role that gives the User permissions to certain objects (Devices, Profiles etc.).

Note: A User relates to Management Console access only.

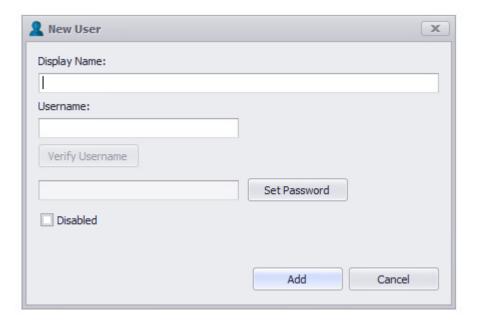

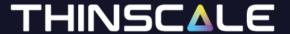

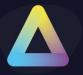

## 18. Management Servers

Management Servers that have been deployed will appear here. They are split into two folders by server type: primary and hub. To understand the differences between primary and hub servers please refer to Management Server Deployment Types in the ThinScale Management Server 8.0.x Admin Guide document.

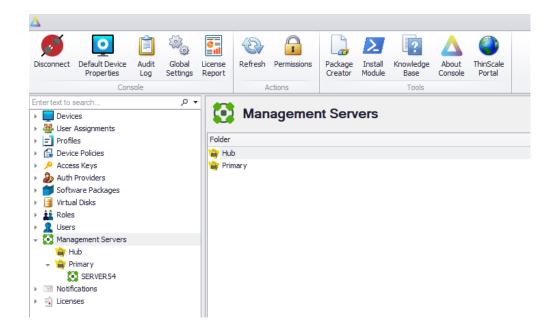

Selecting a Management Server will show some information about the server, such as the version it is running, and a list of connected devices:

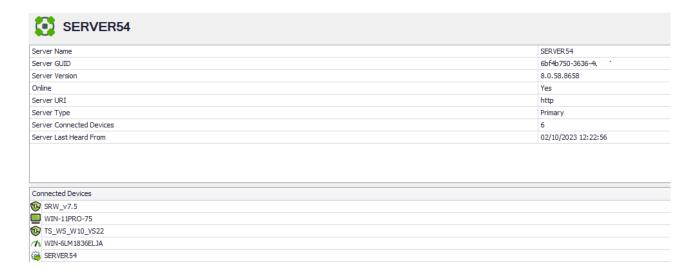

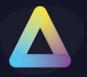

## 19. Notifications

Click "New Notification" to open the notification dialog box. If the SMTP server settings were not enabled a message box will be shown.

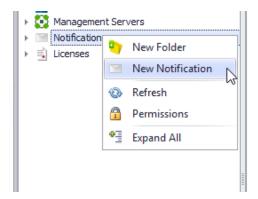

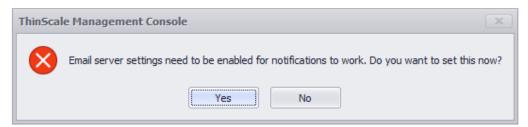

If yes is selected the Global Configuration dialog box will appear.

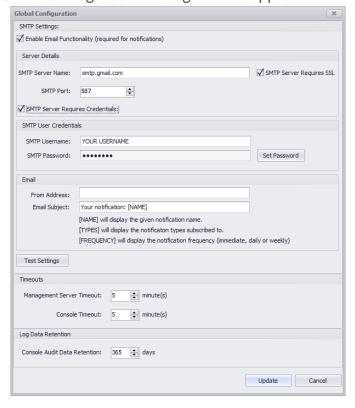

© Copyright ThinScale 2023, All Rights Reserved

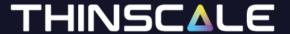

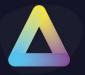

If the settings have been tested and the notification email has been received, you can start adding new Notifications inside the Management Console.

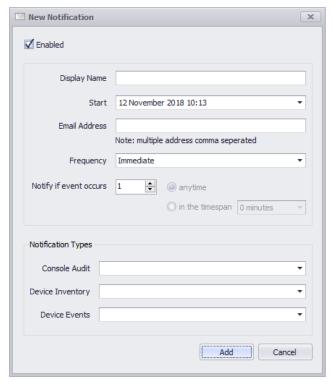

#### **Display Name**

The Notification's name will show in the email Title

#### Start

The starting date when the notification will commence is to be sent.

#### **Email Address**

The email address where the Notifications will be sent out. Multiple emails can be used.

#### Frequency

It represents how often the Notifications will be sent out. Choose between Immediate, Daily and Weekly

Additionally, you can choose to be notified at any time or in a specific period if the event occurs once or multiple times.

#### **Notification Types**

Choose between Console Audit, Device Inventory, Device Events or all of them together.

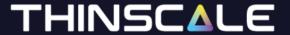

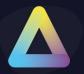

## 20. Licensing

Click the **Install License** button to open the licensing dialog. By default, the ThinKiosk Management Server service will register a 30-day trial.

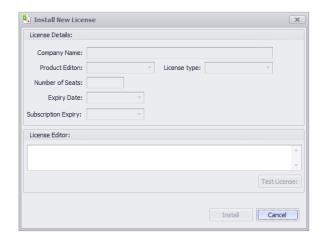

To update this trial, simply paste the license key received from <a href="mailto:sales@thinscaletechnology.com">sales@thinscaletechnology.com</a> into the license editor then click test license.

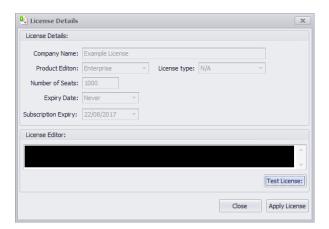

Assuming the license is ok, click Apply License to send the license to the server.

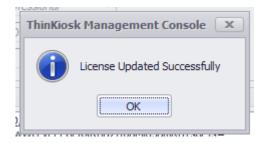

**Note:** When a ThinKiosk device checks into the Broker service, a copy of this license key is stored in the registry on the device.

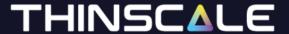

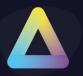

#### Assign the License to a device folder

From version 1.2 of the Management Console, you can install multiple ThinKiosk or IntelliPerform licenses. Different licenses can be applied to all or a subset of devices by assigning a license to either the root Device Folder or a specific device folder.

Once a license has been installed, by right-clicking on it or by using the "Assign License to Device folder" option from the Ribbon Bar, you will be able to assign the license to a specific device folder.

By assigning a license to a folder it will license the entire folder branch. Assigning the device to the top-level Devices folder will assign the license to all your devices.

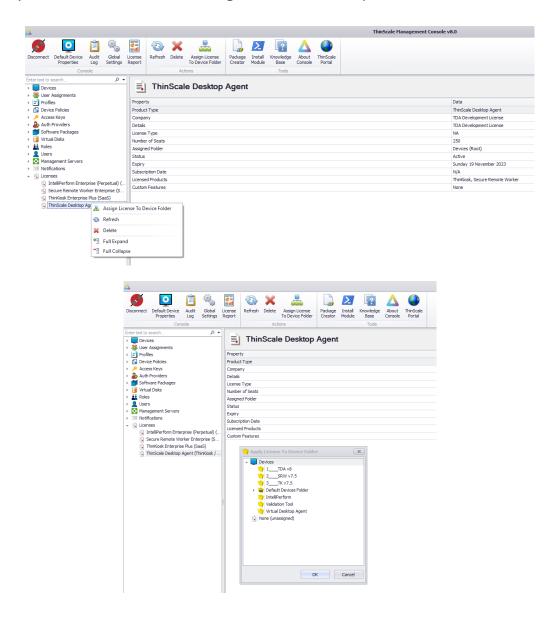

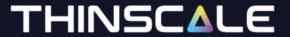

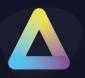

## 21. Device Analytics

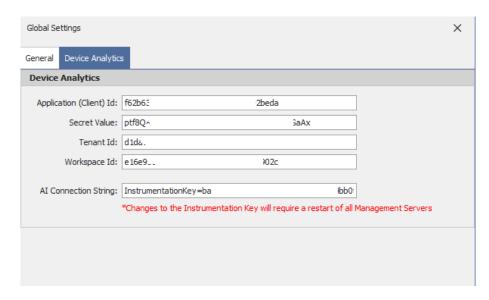

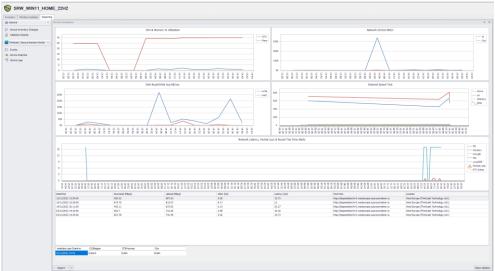

Please have a look at the KB articles for more info about the Log Analytics workspace and the Application Insights.

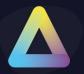

## 22. Device Logs

The new Device Logs Tabs together with the Device Analytics is a powerful tool to analyze the state of a machine directly from the console.

You will be able to see in almost real-time a consolidated view of multiple logs & event sources. This includes:

- "Startup Events" (including installed applications if enabled),
- "Windows Event Logs",
- "TK/SRW "Machine Service" log events, and
- the "Device Analytics" events.

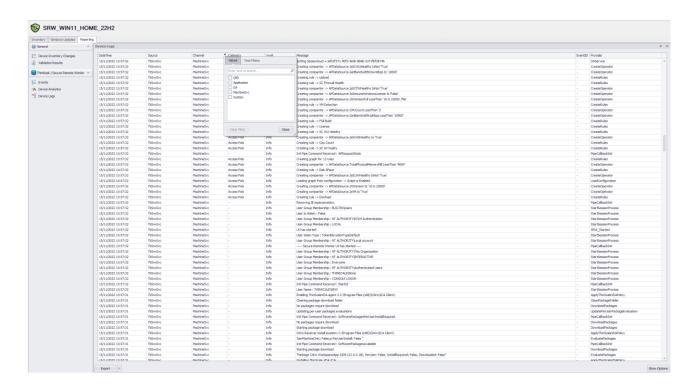

By default, only Critical and Error Logs are saved in the Log Analytics Workspace.

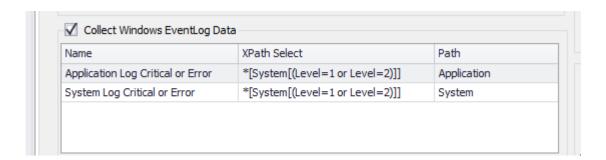

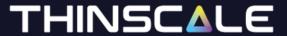

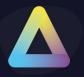

These can be modified using Windows standard XPath Select statements. The easiest way of doing so is via the "Computer Management" option.

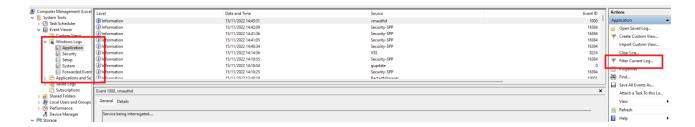

Click Filter Current Logs. Select the level desired and then simply copy the XML Value within the Management Console, like so.

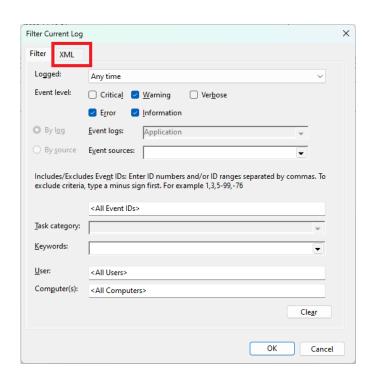

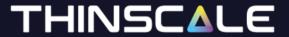

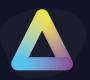

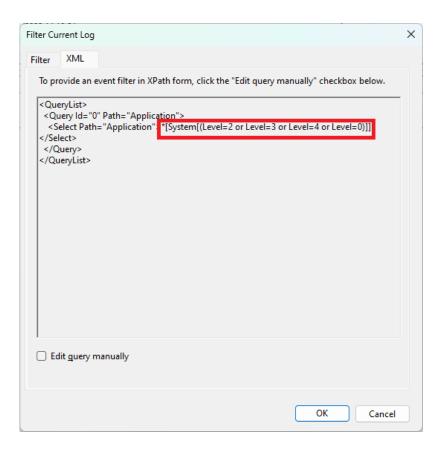

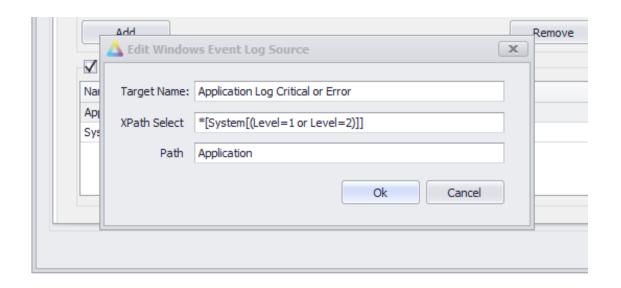

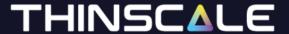

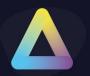

#### **Example of Device Analytics**

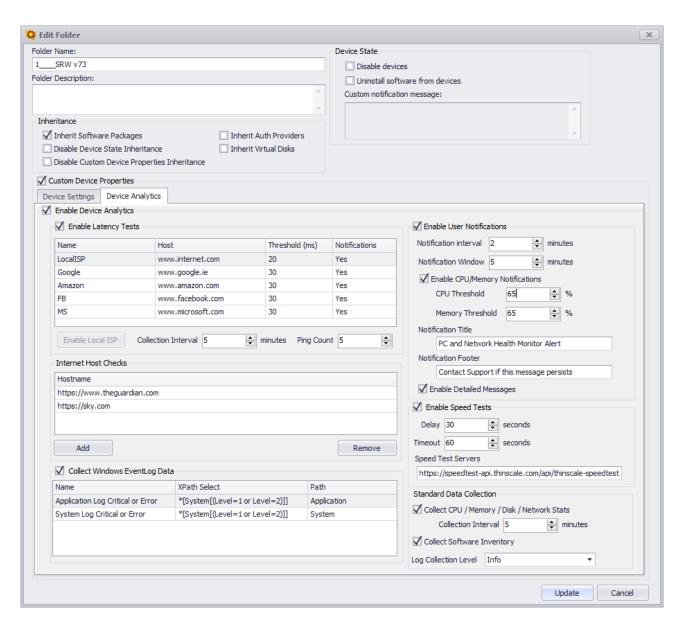

#### **Enable Latency Test**

This is the place where you want your users to perform a speed test against specific URLs or IP Addresses.

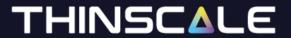

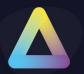

#### Internet Host Checks

This option is to evaluate if the machine has or does not have an internet connection for local diagnostic purposes. A TCP port test of the URI will be logged in the local Machine Service, log file

#### **Collect Windows Event Log Data**

This option will set the Log Level of the Windows Event Viewer you want the clients to collect.

#### **Enable User Notification**

This option is used to set a specific collection interval and a threshold to show users a systray notification.

When that threshold has been reached an example notification will be displayed.

i.e.

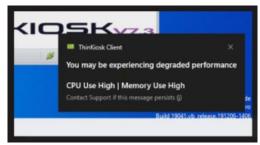

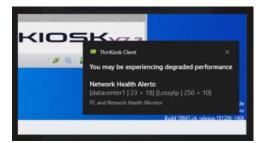

#### **Speed Test Server**

Please do not modify modified this value unless instructed by ThinScale Support. <a href="https://speedtest-api.thinscale.com/api/thinscale-speedtest-servers">https://speedtest-api.thinscale.com/api/thinscale-speedtest-servers</a>

#### **Standard Data Collection**

This is the interval in which the data will be collected.

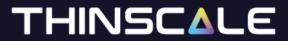

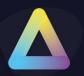

## **Collection Software Inventory**

When enabled Device Analytics will collect all the Installed Applications on the machine. *Please note: AppData (user-based) applications are not collected with this version.* 

| evice Logs   |          |         |           |         |                                                                                                 |
|--------------|----------|---------|-----------|---------|-------------------------------------------------------------------------------------------------|
| DateTime     | Source   | Channel | Category  | Ŷ Level | Message                                                                                         |
| 15/11/2022 1 | TkSrwSvc | DA      | Inventory | Info    | Microsoft .NET Runtime - 5.0.12 (x86) [40.48.30622] (PerMachine)                                |
| 15/11/2022 1 | TkSrwSvc | DA      | Inventory | Info    | Microsoft Windows Desktop Runtime - 5.0.12 (x86) [5.0.12.30623] (PerMachine)                    |
| 15/11/2022 1 | TkSrwSvc | DA      | Inventory | Info    | Microsoft Visual C++ 2022 X86 Minimum Runtime - 14.30.30704 [14.30.30704] (PerMachine)          |
| 15/11/2022 1 | TkSrwSvc | DA      | Inventory | Info    | Microsoft Edge Update [1.3.171.37] (PerMachine)                                                 |
| 15/11/2022 1 | TkSrwSvc | DA      | Inventory | Info    | Microsoft Visual C++ 2022 X86 Additional Runtime - 14.30.30704 [14.30.30704] (PerMachine)       |
| 15/11/2022 1 | TkSrwSvc | DA      | Inventory | Info    | Google Chrome [107.0.5304.107] (PerMachine)                                                     |
| 15/11/2022 1 | TkSrwSvc | DA      | Inventory | Info    | Online Plug-in [22.9.0.26] (PerMachine)                                                         |
| 15/11/2022 1 | TkSrwSvc | DA      | Inventory | Info    | VMware Horizon Client [8.4.1.26410] (PerMachine)                                                |
| 15/11/2022 1 | TkSrwSvc | DA      | Inventory | Info    | BCR Plug-in [22.9.0.26] (PerMachine)                                                            |
| 15/11/2022 1 | TkSrwSvc | DA      | Inventory | Info    | VMware Horizon HTML5 Multimedia Redirection Client [8.4.0] (PerMachine)                         |
| 15/11/2022 1 | TkSrwSvc | DA      | Inventory | Info    | Microsoft Windows Desktop Runtime - 5.0.12 (x86) [40.48.30623] (PerMachine)                     |
| 15/11/2022 1 | TkSrwSvc | DA      | Inventory | Info    | Microsoft Visual C++ 2022 X64 Minimum Runtime - 14.30.30704 [14.30.30704] (PerMachine)          |
| 15/11/2022 1 | TkSrwSvc | DA      | Inventory | Info    | Microsoft .NET Host FX Resolver - 5.0.12 (x86) [40.48.30622] (PerMachine)                       |
| 15/11/2022 1 | TkSrwSvc | DA      | Inventory | Info    | Citrix Authentication Manager [22.9.0.3] (PerMachine)                                           |
| 15/11/2022 1 | TkSrwSvc | DA      | Inventory | Info    | Microsoft Edge WebView2 Runtime [107.0.1418.42] (PerMachine)                                    |
| 15/11/2022 1 | TkSrwSvc | DA      | Inventory | Info    | Citrix Workspace(SSON) [22.9.0.6] (PerMachine)                                                  |
| 15/11/2022 1 | TkSrwSvc | DA      | Inventory | Info    | Citrix Workspace(DV) [22.9.0.26] (PerMachine)                                                   |
| 15/11/2022 1 | TkSrwSvc | DA      | Inventory | Info    | Self-service Plug-in [22.9.0.17] (PerMachine)                                                   |
| 15/11/2022 1 | TkSrwSvc | DA      | Inventory | Info    | VMware Horizon Media Engine 12.0.0.0 (64-bit) [12.0.0.0] (PerMachine)                           |
| 15/11/2022 1 | TkSrwSvc | DA      | Inventory | Info    | Microsoft Visual C++ 2022 X64 Additional Runtime - 14.30.30704 [14.30.30704] (PerMachine)       |
| 15/11/2022 1 | TkSrwSvc | DA      | Inventory | Info    | Citrix Workspace(USB) [22.9.0.26] (PerMachine)                                                  |
| 15/11/2022 1 | TkSrwSvc | DA      | Inventory | Info    | Citrix Web Helper [22.9.0.17] (PerMachine)                                                      |
| 15/11/2022 1 | TkSrwSvc | DA      | Inventory | Info    | Microsoft Visual C++ 2015-2022 Redistributable (x86) - 14.30.30704 [14.30.30704.0] (PerMachine) |
| 15/11/2022 1 | TkSrwSvc | DA      | Inventory | Info    | Remote Desktop [1.2.3576.0] (PerMachine)                                                        |
| 15/11/2022 1 | TkSrwSvc | DA      | Inventory | Info    | VMware Tools [11.3.0.18090558] (PerMachine)                                                     |
| 15/11/2022 1 | TkSrwSvc | DA      | Inventory | Info    | VMware Horizon Client [8.4.1.26410] (PerMachine)                                                |
| 15/11/2022 1 | TkSrwSvc | DA      | Inventory | Info    | Citrix Workspace 2209 [22.9.0.28] (PerMachine)                                                  |
| 15/11/2022 1 | TkSrwSvc | DA      | Inventory | Info    | Microsoft .NET Host - 5.0.12 (x86) [40.48.30622] (PerMachine)                                   |
| 15/11/2022 1 | TkSrwSvc | DA      | Inventory | Info    | Microsoft Edge [107.0.1418.42] (PerMachine)                                                     |

© Copyright ThinScale 2023, All Rights Reserved

# THINSCALE

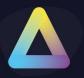

## 23. Icons

For reference, you can find a table list of the icons and their text below.

|          | Online ThinKiosk Device                            |
|----------|----------------------------------------------------|
|          | Online ThinKiosk Device Disabled                   |
|          | Online ThinKiosk Device Uninstalled                |
|          | Offline ThinKiosk Device                           |
|          | Offline ThinKiosk Device Disabled                  |
|          | Offline ThinKiosk Device Uninstalled               |
| <b>©</b> | Online Secure Remote Worker Device                 |
| <b>©</b> | Online Secure Remote Worker Device Disabled        |
| <b>Q</b> | Online Secure Remote Worker Device Uninstalled     |
| <b>3</b> | Offline Secure Remote Worker Device                |
|          | Offline Secure Remote Worker Device Disabled       |
| <b>©</b> | Offline Secure Remote Worker Device Uninstalled    |
| (h       | Online IntelliPerform Device                       |
| ch       | Offline IntelliPerform Device                      |
|          | Online VDA Device                                  |
|          | Online ThinScale Desktop Agent Device              |
|          | Online ThinScale Desktop Agent Device Disabled     |
|          | Online ThinScale Desktop Agent Device Uninstalled  |
|          | Offline ThinScale Desktop Agent Device             |
|          | Offline ThinScale Desktop Agent Device Disabled    |
|          | Offline ThinScale Desktop Agent Device Uninstalled |
|          | Protected folder (this cannot be deleted)          |
| *        | Folder                                             |
| •        | New Folder                                         |
| 0        | Edit Folder                                        |
| 100      | Disabled Folder                                    |
|          | Uninstall Folder                                   |
| Ł        | New Profile                                        |
| <u>-</u> | Edit Profile                                       |
| 1 + E    | Copy Profile                                       |
| Q        | Profile Revision                                   |
| Q        | View Profile                                       |
| <b>1</b> | Assign Profile                                     |
| ×        | Unassign Profile                                   |
|          | Jump To                                            |
| <b>©</b> | Management Server                                  |

NEW

# THINSCALE

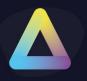

|           | Software Package                  |
|-----------|-----------------------------------|
|           | Add Software Package              |
| •         | Assign Software Package           |
| <b>₹</b>  | Unassign Software Package         |
| 22        | Roles                             |
|           | New Role                          |
| 0         | Edit Role                         |
| <u></u>   | License                           |
| <u>u</u>  | Install License                   |
| 2         | Users                             |
| 2         | New User                          |
|           | Edit User                         |
| 8         | User Disabled                     |
|           | Permissions                       |
| •         | New Device                        |
|           | Refresh                           |
|           | Move To                           |
| ×         | Delete                            |
| AB        | Rename                            |
| 0         | Default Device Properties         |
|           | Audit Log                         |
| Δ         | About                             |
| ?         | Knowledge Base                    |
|           | Assign a license to Device Folder |
| 2         | Install PowerShell Module         |
| ~         | New Notifications                 |
| 4         | Assign Notification to folder     |
|           | Unassign Notification from folder |
| <b>\$</b> | Expand All                        |
| -1        | Collapse All                      |
| <b>业</b>  | Retrieve Server Logs              |
|           | ThinScale Portal                  |
| P         | Access Key                        |
| <b>99</b> | Add Access Key                    |
| ٥         | Edit Access Key                   |
|           | Auth Provider                     |

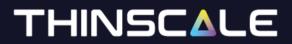

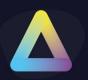

| <b>3</b> | New Auth Provider      |
|----------|------------------------|
|          | Edit Auth Provider     |
|          | Assign Auth Provider   |
| 2        | Unassign Auth Provider |
| 25       | Import Auth Provider   |
| 25       | Export Auth Provider   |
|          | Virtual Disks          |
|          | New Virtual Disks      |
|          | Assign Virtual Disks   |
|          | Unassign Virtual Disks |
| <u>•</u> | License Report         |
|          | User Assignments       |
| +32      | New User Assignments   |
| o S      | Edit User Assignments  |
|          | Global Settings        |
|          | Device Policies        |

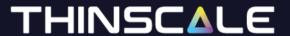

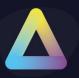

## 24. Troubleshooting

If you experience any crashes when communicating with the Management Server or Device, please refer to the Management Server Log (documented in the **Logging** section of the **ThinScale Management Server 8.x Admin Guide**).

Also, if related to a Device please check the debug log on the ThinKiosk device covered in the **ThinKiosk documentation**.

For any other queries about the ThinScale Management Console or ThinKiosk client, Profile, general settings or maybe a new feature you would like to have, feel free to contact us at:

https://kb.thinscale.com/contact-support